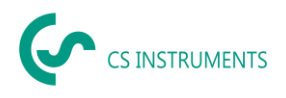

# **Bedienungsanleitung**

**CS Leak Reporter Cloud Solution für die Leckage-Suchgeräte LD 500 / LD 510** 

**[www.leak-reporter.com](http://www.leak-reporter.com/)**

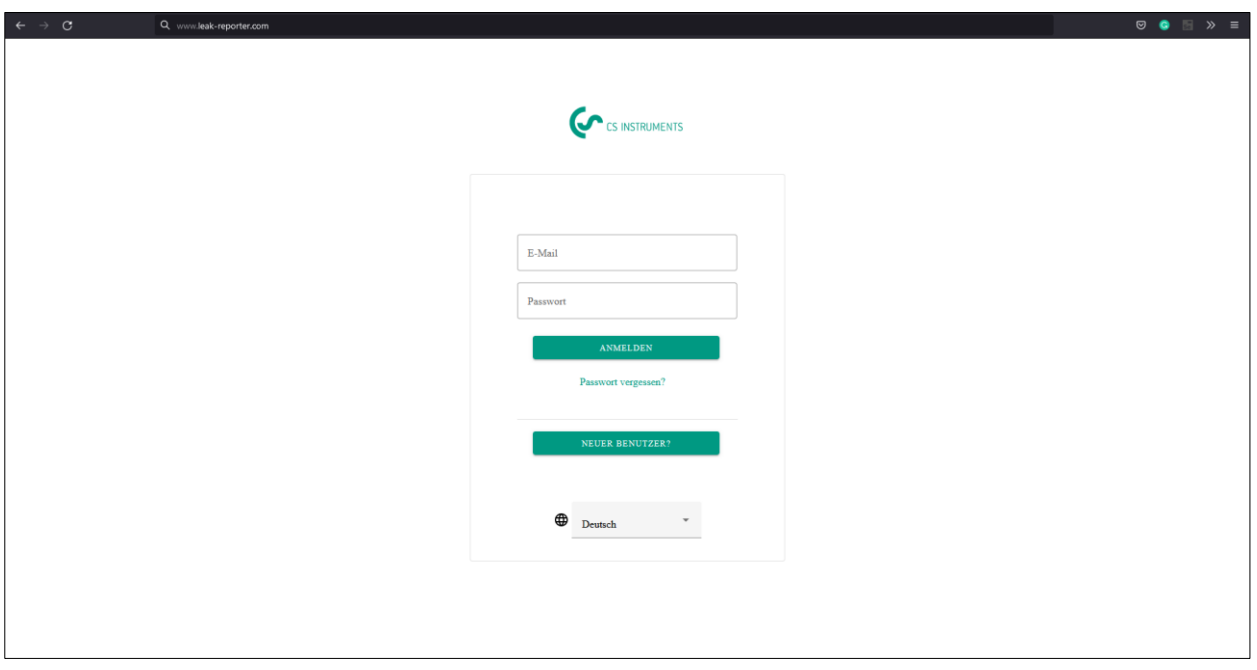

➔ **Der Benutzer, der den Lizenzschlüssel verwendet, um eine Organisation zu erstellen, wird automatisch Super-Admin des Systems.** 

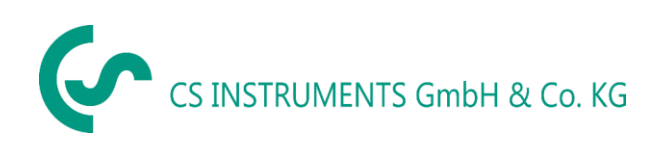

#### **Geschäftsstelle Süd/ Sales Office South Geschäftsstelle Nord/ Sales Office North**

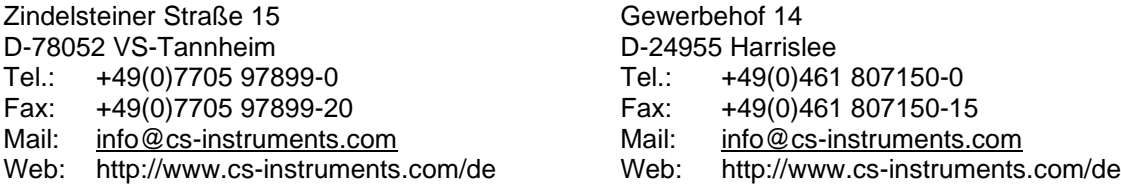

# Gewerbehof 14 D-24955 Harrislee Tel.:  $+49(0)461807150-0$

# Inhalt

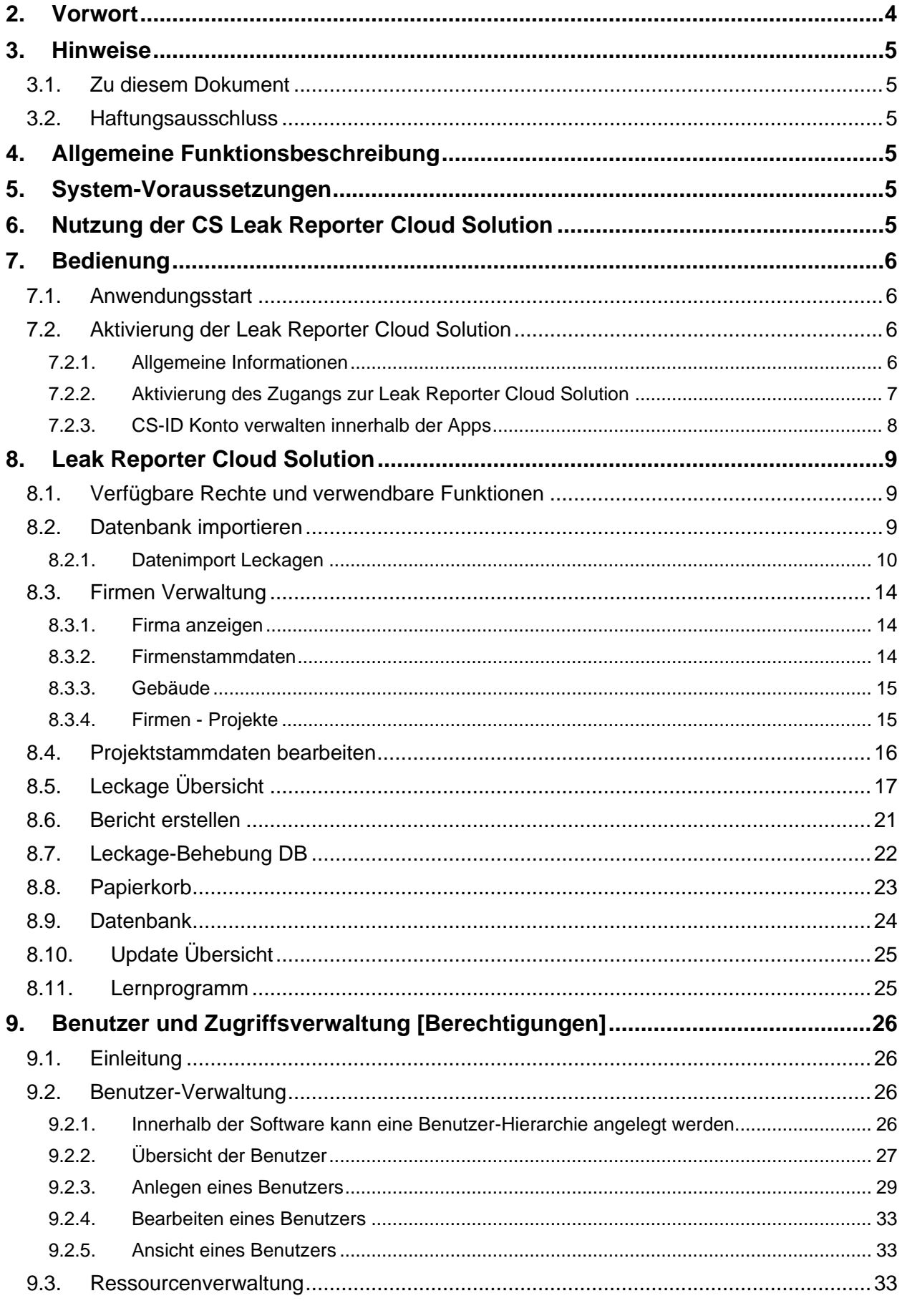

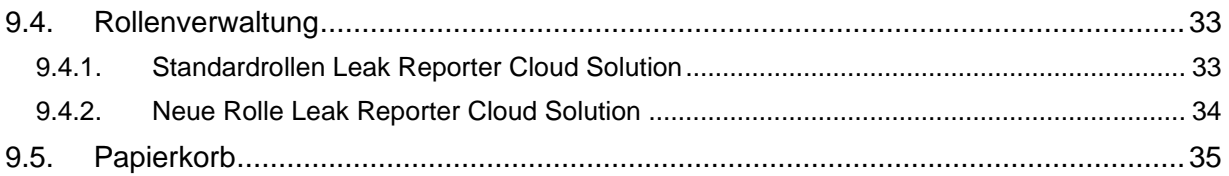

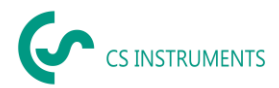

# <span id="page-3-0"></span>**2. Vorwort**

Sehr geehrte Kundin, sehr geehrter Kunde,

wenn Sie ein Leckage-Suchgerät **LD 500 / LD 510** (nachfolgend im Text als LD 5X0 abgekürzt) haben, können Sie die Leckagen vom LD 5X0 exportieren und mit der Software **CS Leak Reporter Cloud Solution** importieren und auswerten.

Durch die Datenübernahme mittels USB-Stick wird die Berichtserstellung kinderleicht. Die gespeicherten Leckagen können Sie in einen Bericht überführen und die Daten dabei einfach verwalten und ergänzen.

Zusätzlich können Sie Ihre bestehenden Daten aus der Leak Reporter V1 und der Leak Reporter V2 importieren, wenn Sie diese Software bereits genutzt haben. Ansonsten sind diese Punkte für Sie irrelevant.

Durch die zentrale Datenbank greift jeder Nutzer immer auf die aktuelle Datenbank zu, zusätzlich ist die Datensicherheit höher durch automatische Datensicherungen.

Die Leak Reporter Software ermöglicht ein Multi-User System - für jeden Nutzer können Sie also individuell definieren, auf welche Daten er/ sie Zugriff hat und welche Funktionen er/ sie nutzen kann.

#### **Hauptfunktionen:**

- **Verwalten von Firmen / Gebäuden / Projekten / Messungen**
- Firmendaten ergänzen
- Projekte verwalten
- Messungen verwalten
- **Dokumentation / Berichtserstellung**
- Bild der Leckage Stelle
- Datum / Uhrzeit
- Größe der Leckage in Liter/min (Einheiten einstellbar)
- Kosten der Leckage pro Jahr in € (Währung frei definierbar)
- Beschreibung der Leckage-Position mit Angabe von Firma / Abteilung oder Halle / Maschine
- Informationen über die Leckage-Behebung (defektes Element, Maßnahme, Ersatzteil)
- Summenangaben, Priorität, CO2-Emissionen pro Jahr, etc.
- **Benutzer und Zugriffsverwaltung**
- Einladen von Nutzern und Gästen
- Freigabe der Ressourcen (Leckage-Daten) und Rechte für jeden Nutzer
- Generierung von individuellen Rollen
- Wartung der Nutzer

CS Leak Reporter Cloud Solution BAL\_DE\_V2.00 Seite **4** von **35**

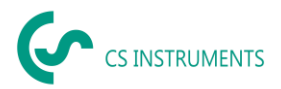

# <span id="page-4-0"></span>**3. Hinweise**

## <span id="page-4-1"></span>**3.1. Zu diesem Dokument**

- Lesen Sie diese Dokumentation aufmerksam durch.
- Bewahren Sie diese Dokumentation griffbereit auf, um bei Bedarf nachschlagen zu können.
	- Geben Sie diese Dokumentation an spätere Nutzer des Produktes weiter.

#### <span id="page-4-2"></span>**3.2. Haftungsausschluss**

Die **CS INSTRUMENTS GmbH & Co. KG** übernimmt keinerlei Gewährleistung hinsichtlich der Eignung für irgendeinen bestimmten Zweck und übernimmt keine Haftung für Fehler, die in dieser Gebrauchsanweisung abgedruckt sind, ebenso wenig für Folgeschäden im Zusammenhang mit der Lieferung, Leistungsfähigkeit oder Verwendung dieser Software.

# <span id="page-4-3"></span>**4. Allgemeine Funktionsbeschreibung**

Die Software CS Leak Reporter Cloud Solution dient der Verwaltung und der Auswertung der Leckage-Daten, die mit einem Leckage-Suchgerät LD 5X0 aufgenommen wurden.

Dabei können die Daten mittels eines USB-Sticks importiert werden, die Bilder der Leckagen vom Gerät werden dabei automatisch übernommen. Diese können dann bei Bedarf mit eigenen Bildern ergänzt werden. Die Messungen können in der Software detaillierter beschrieben und auch initial für das Projekt vorgegeben werden.

Im Bericht können die gewünschten Messstellen ausgewertet und in einen Bericht überführt werden. Dort werden dann auch jeweils Summenwerte, die Angaben der Leckage-Kosten sowie die kalkulatorischen Mengen für die CO2-Emissionen / Jahr mit ausgegeben.

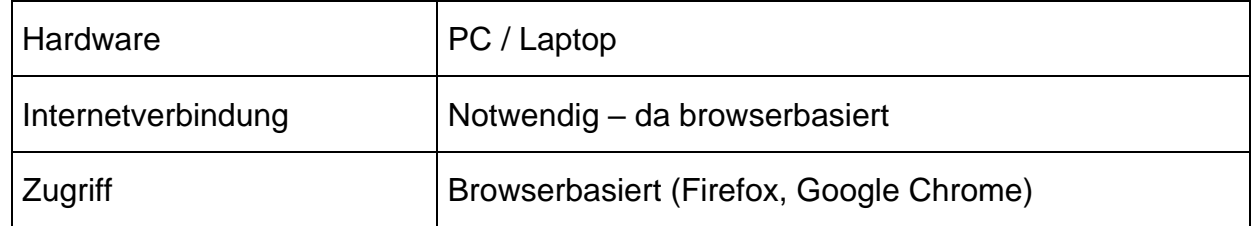

# <span id="page-4-4"></span>**5. System-Voraussetzungen**

# <span id="page-4-5"></span>**6. Nutzung der CS Leak Reporter Cloud Solution**

Eine lokale Installation auf Ihrem Rechner wird nicht benötigt, da die Software von CS Instruments auf einem MS Azure Server installiert wurde und betrieben wird.

Klicken Sie auf [www.leak-reporter.com](http://www.leak-reporter.com/) um die Software komfortabel über Ihren Browser zu nutzen.

## ➔ **Der Benutzer, der den Lizenzschlüssel verwendet, um eine Organisation zu erstellen, wird automatisch Admin des Systems.**

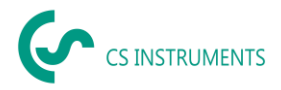

# <span id="page-5-0"></span>**7. Bedienung**

Die Bedienung erklärt sich weitestgehend von selbst und die Software zeigt während den Sequenzen passende Beschreibungen, wie die Software bedient werden soll.

Bei allen weiß hinterlegten Feldern können Eingaben oder Änderungen gemacht werden.

Die Navigation erfolgt über die **Hauptmenüleiste** für die

- **→** Leak Reporter Cloud Solution
- ➔ Benutzer und Zugriffsverwaltung [**Berechtigungen**]

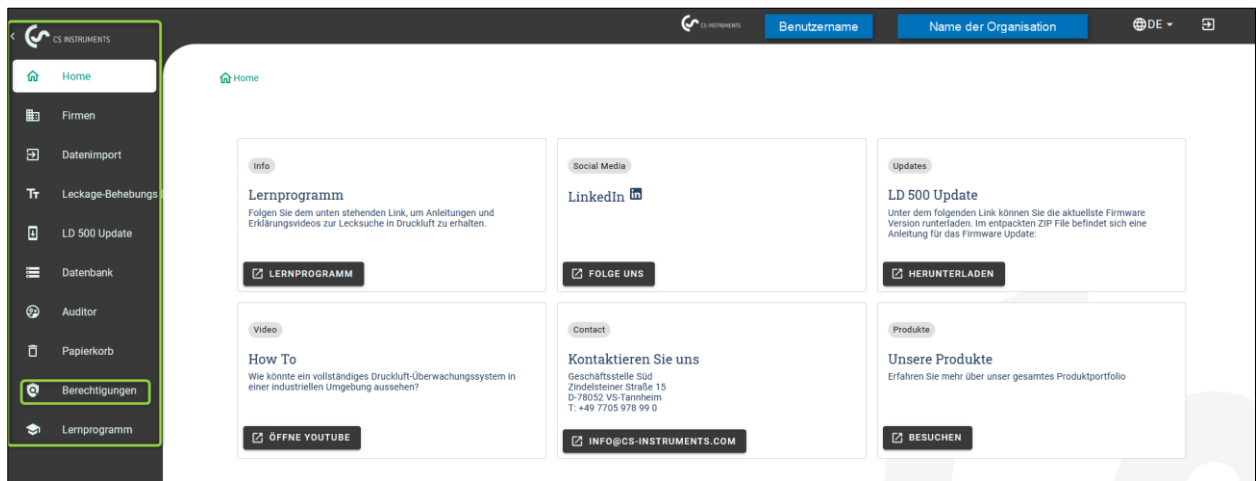

## <span id="page-5-1"></span>**7.1. Anwendungsstart**

Klicken Sie auf [www.leak-reporter.com](http://www.leak-reporter.com/) um die Software komfortabel über Ihren Browser zu nutzen.

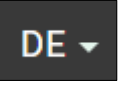

Mit dem Button **Kann die Sprache gewählt werden.** 

#### <span id="page-5-2"></span>**7.2. Aktivierung der Leak Reporter Cloud Solution**

<span id="page-5-3"></span>7.2.1. Allgemeine Informationen

Wenn Sie einen Lizenzschlüssel erworben haben, können Sie eine "Organisation" erstellen. In diesem Lizenzschlüssel ist gespeichert, wie viel User der Admin in anlegen darf.

## ➔ **Der Benutzer, der den Lizenzschlüssel verwendet, um eine Organisation zu erstellen, wird automatisch Admin des Systems.**

➔ Jeder User kann sich zweimal parallel anmelden mit seinem Konto

Die Software kann mit dem Test-Lizenzschlüssel 30 Tage kostenlos getestet werden. Nach den 30 Tagen verschließt sich die Software und Sie benötigen einen

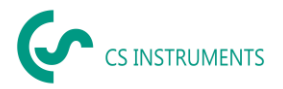

Lizenzschlüssel, um den permanenten Zugang zu aktivieren. In der Testorganisation befinden sich Demo Daten, so dass Sie die Software auch ohne LD 500 testen können.

<span id="page-6-0"></span>7.2.2. Aktivierung des Zugangs zur Leak Reporter Cloud Solution

1. Rufen Sie folgende URL auf: [www.leak-reporter.com](http://www.leak-reporter.com/) und klicken auf [neuer Benutzer]

2. Registrieren Sie sich nun mit Ihrer E-Mail-Adresse und Ihren Kontaktdaten

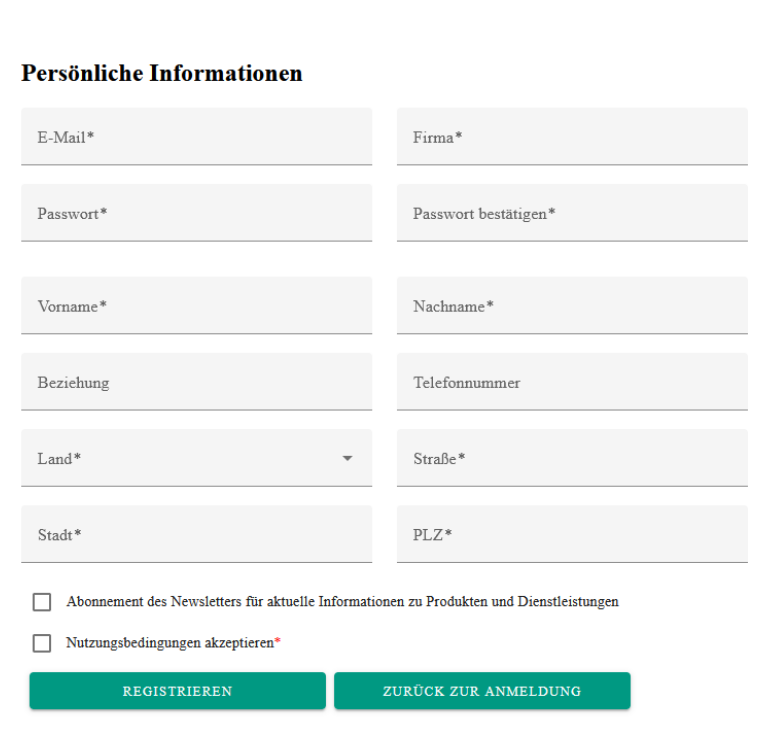

- 3. Nach der erfolgreichen Registrierung erhalten Sie eine Bestätigungsmail, um Ihr Konto zu verifizieren
- 4. Aktivieren Sie nun eine Organisation mit dem Lizenzschlüssel
	- 1. Klicken Sie auf [LR-CLOUD-LIZENZ AKTIVIEREN]
	- 2. Den Lizenzschlüssel finden Sie auf dem beigelegten Lieferschein und dem USB-Stick

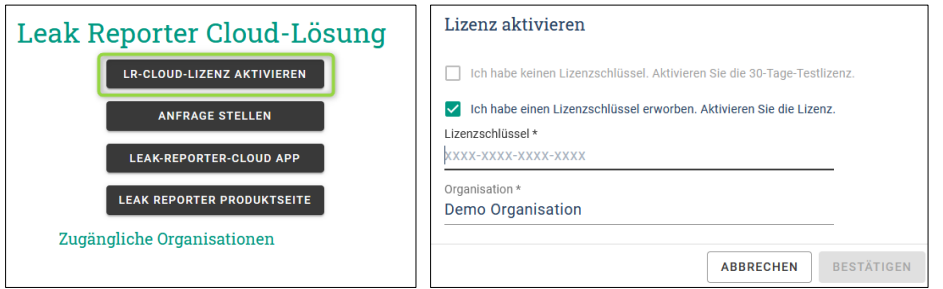

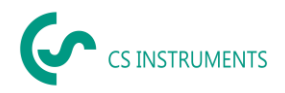

- 5. Nun haben Sie eine **Zugängliche Organisationen** generiert und können die Software nutzen. Klicken Sie nun auf
	- 1. Berechtigungen, um Personen in die Cloud einzuladen
	- 2. Leak-Reporter, um die Leckage-Daten zu verarbeiten

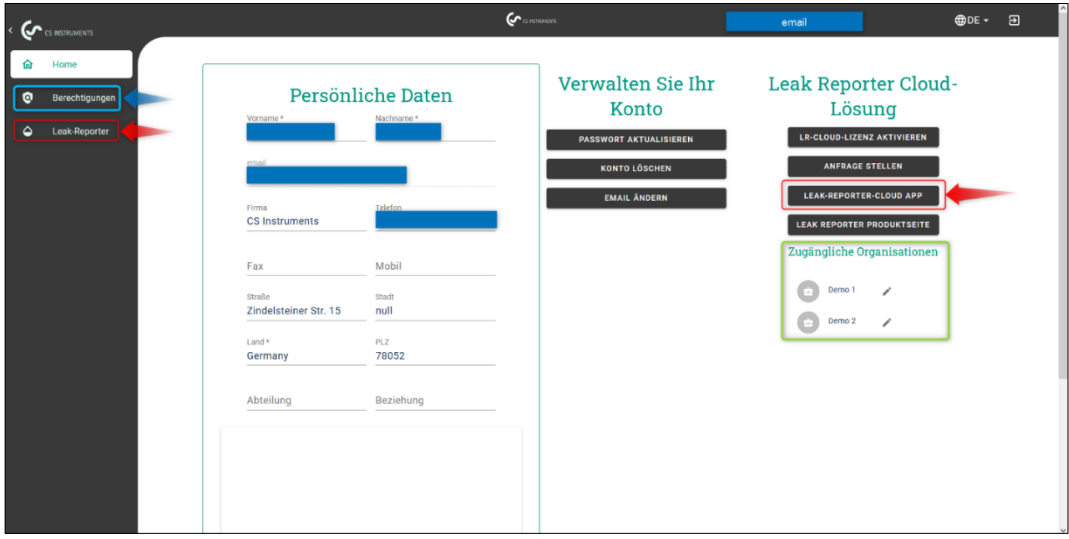

<span id="page-7-0"></span>7.2.3. CS-ID Konto verwalten innerhalb der Apps

In der schwarzen Menüleiste können Sie Ihr Konto verwalten innerhalb der

- Leak Reporter Cloud Solution
- Benutzer und Zugriffsverwaltung [Berechtigungen]

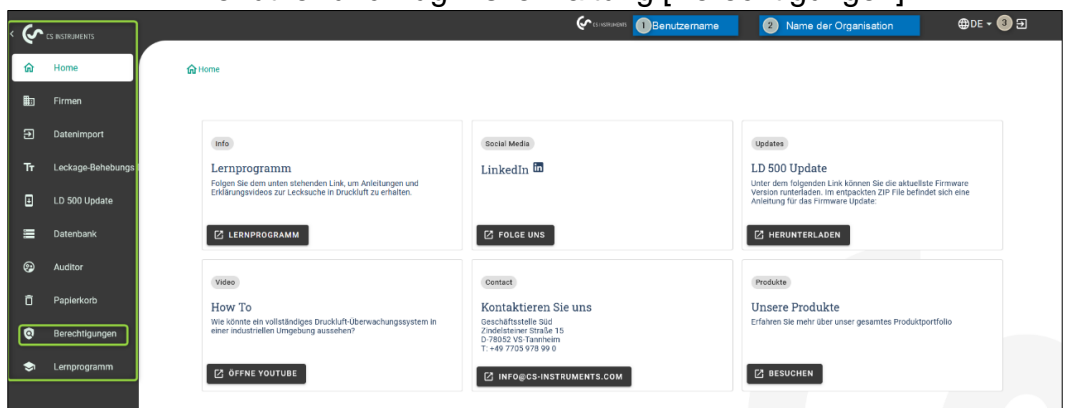

- 1. Änderung der Benutzerdaten und Organisation
- 2. Wechseln der Organisation (falls Sie Mitglied von mehreren Organisationen sind)
- 3. Loggen Sie sich aus Ihrem Konto aus

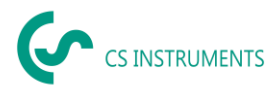

# <span id="page-8-0"></span>**8. Leak Reporter Cloud Solution**

#### <span id="page-8-1"></span>**8.1. Verfügbare Rechte und verwendbare Funktionen**

Da sich jeder Benutzer über eine E-Mail-Adresse anmeldet, kann der System-Administrator für jeden Benutzer individuell konfigurieren,

1. Welche Leckage-Daten (Firmen>Projekte) er sehen darf

2. Welche Funktionen er verwenden darf (vergebene Rolle: Admin, Techniker, Gast)

Es stehen standardmäßig 3 Rollen zur Verfügung. Es können aber auch individuelle Rollen innerhalb der Benutzer und Zugriffsverwaltung generiert werden.

Rolle des Technikers:

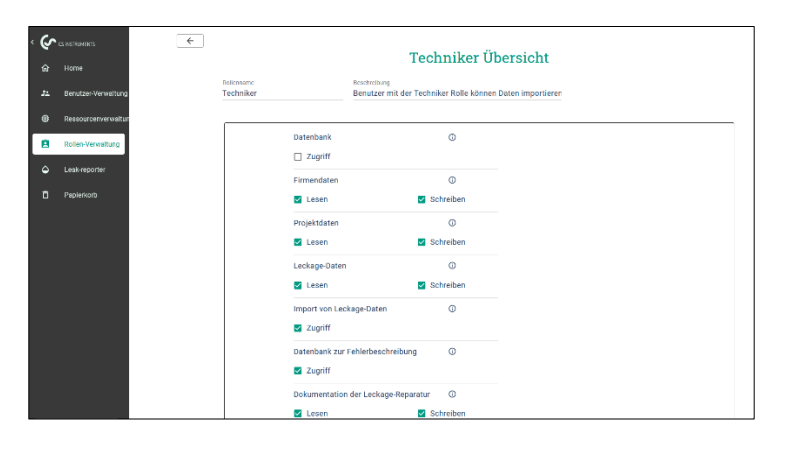

#### <span id="page-8-2"></span>**8.2. Datenbank importieren**

Falls Sie bis jetzt die Leak Reporter V1 oder die Leak Reporter V2 verwendet haben, können Sie die bestehende Datenbank in die Leak Reporter Cloud Solution importieren.

• **Bitte achten Sie darauf, dass Sie die Datenbank der Leak Reporter V1 nicht entpacken und das ZIP File direkt importieren.** 

• Zudem muss die Leak Reporter V1 mindestens auf dem Release Stand 1.3.7 sein.

• Die Leak Reporter V2 und Leak Reporter Cloud Solution teilen sich größtenteils die Nutzeroberflächen.

**Anmerkung:** Den Datenbankimport dürfen nur Nutzer durchführen, die eine Rolle (Admin) mit dem entsprechenden Recht haben, um die Datenbank vor nichtsachgemäßem Zugriff zu schützen.

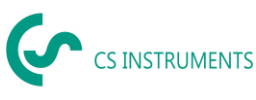

# (1) Datenbank exportieren in Leak Reporter V1

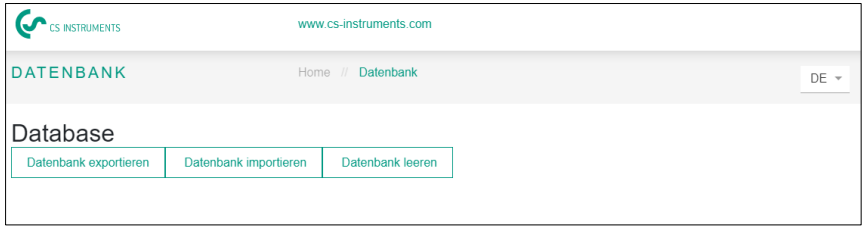

(2) Datenbank exportieren in Leak Reporter V2

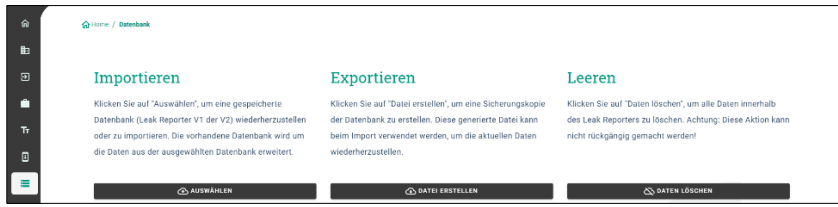

## (3) Datenbank importieren in der Leak Reporter Cloud Solution

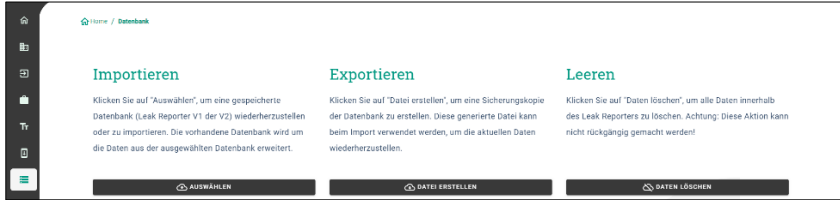

## <span id="page-9-0"></span>8.2.1. Datenimport Leckagen

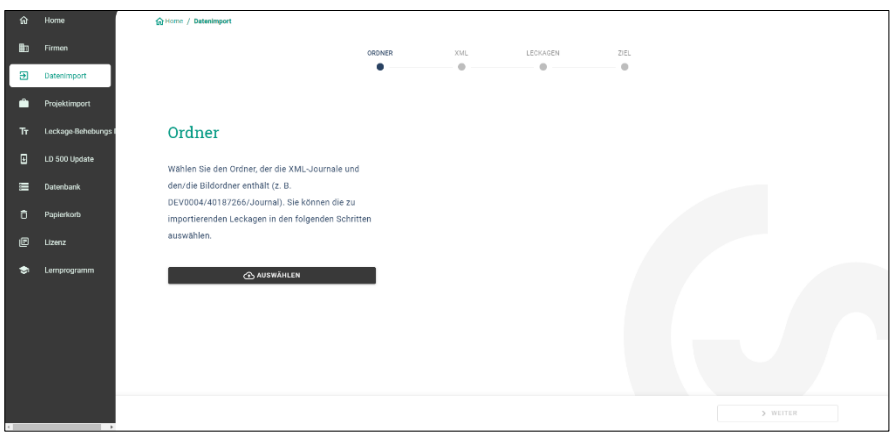

Der Datenimport findet als Sequenz statt:

- 
- (1) Auswahl Ordner Auswahl XML File
- (3) Auswahl der zu importierenden Leckagen
- (4) Ziel der importierten Leckagen

Die Übernahme der exportierten Daten aus dem LD 5X0 erfolgt über den Menüpunkt Datenimport. Die Daten werden vom LD 500 über einen USB-Stick / USB-Datenträger übertragen.

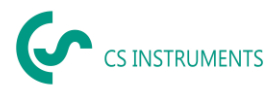

Über den Button wird die Auswahl der Journaldatei (exportiertes XML File des LD 500, welches die Leckage-Daten enthält) gestartet.

(1) Den Ordner "Journal" entsprechend dem gezeigten Pfad auf dem USB-Stick öffnen<br>(2) Ordne

Ordner auswählen"

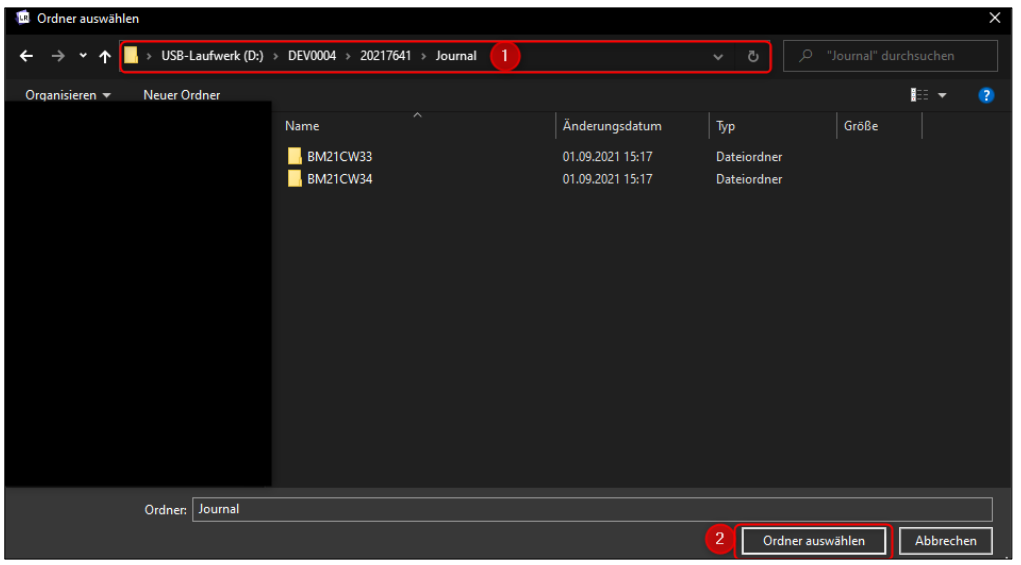

(3) Eventuelle Browser Meldung akzeptieren

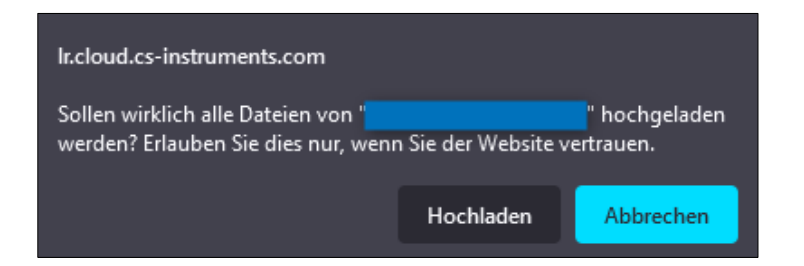

(4) gewünschte XML-Datei auswählen, welche vom Leckage-Suchgerät exportiert wurde

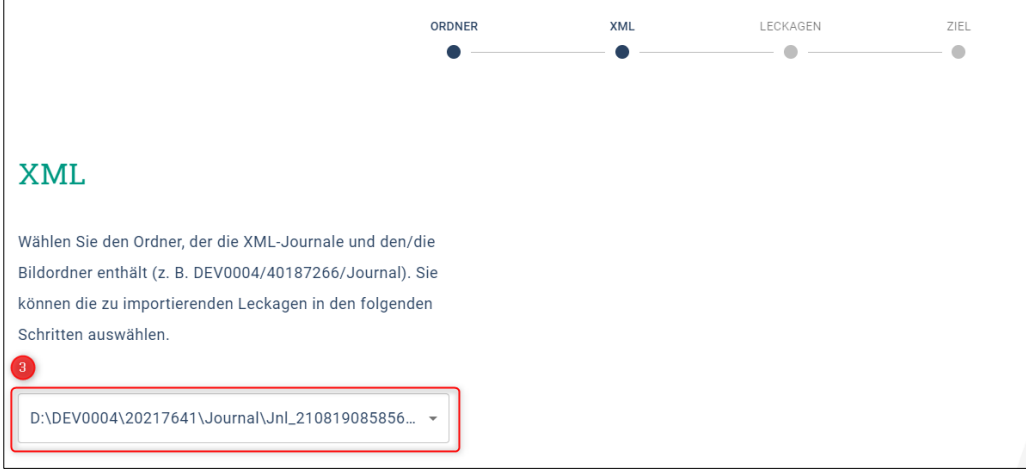

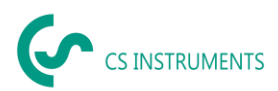

Nach der Auswahl der XML-Datei können Sie die Leckagen nach deren "Firma" und "Gebäude" oder einem flexibel wählbaren Zeitraum filtern:

- (1) Auswahl von einzelnen Leckagen
- (2) Filterung nach einer oder mehreren Firmen
- (3) Filterung nach einer oder mehreren Gebäuden
- (4) Definition Startzeitraum (erste Leckage)
- (5) Definition Endzeitraum (letzte Leckage)

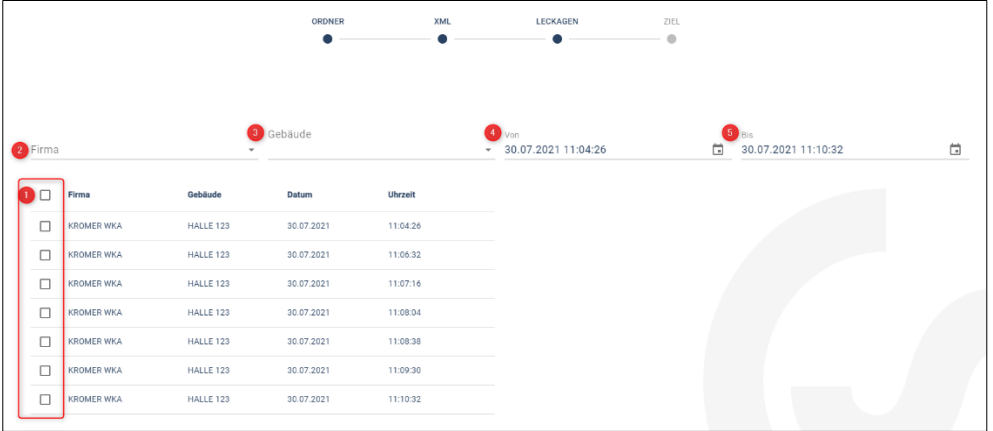

#### Möglichkeiten

(1) Für die zu importierenden Leckagen jeder Firma (Kromer WKA) kann eine bereits existierende Firma und / oder ein Projekt als Ziel gewählt werden. Die Gebäude der Leckagen werden dann in der ausgewählten Firma gleichzeitig angelegt.

(2) Existiert die Firma schon, wird dieser ein neues Projekt angehängt oder es kann ein existierendes Projekt ausgewählt werden. Die Gebäude der Leckagen werden dann in der ausgewählten Firma gleichzeitig angelegt.

(3) Sollte die Firma des Datenimports noch nicht existieren, wird eine neue Firma mit dem entsprechenden Namen angelegt, sowie ein erstes Projekt. Die Gebäude der Leckagen werden dann in der ausgewählten Firma gleichzeitig angelegt. (wie im Screenshot gezeigt)

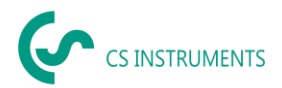

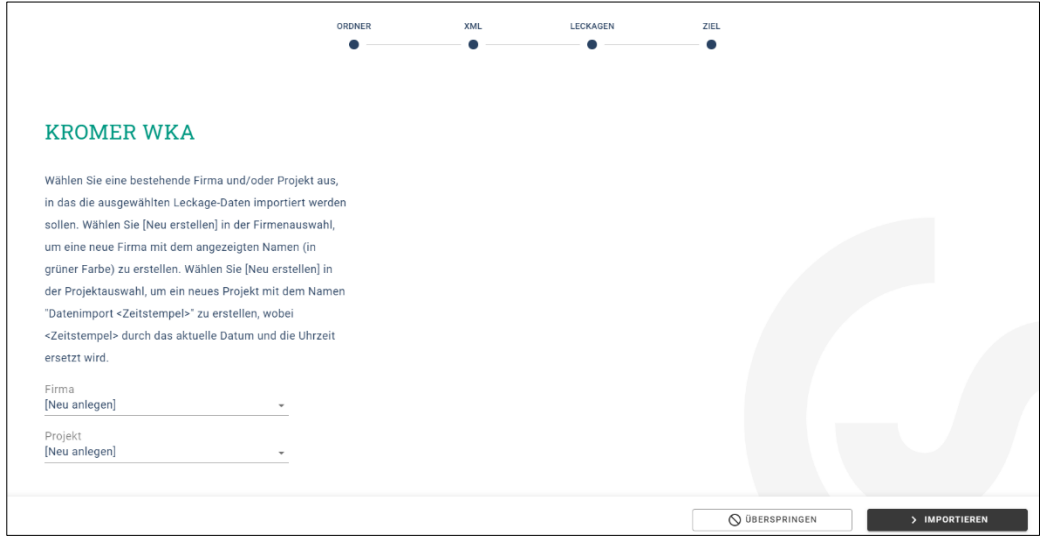

Haben Sie alle Leckagen importiert, haben Sie folgende Möglichkeiten:

- (1) Einen erneuten Datenimport analog durchführen
- (2) Das Projekt innerhalb der zuletzt importierten Daten ansehen

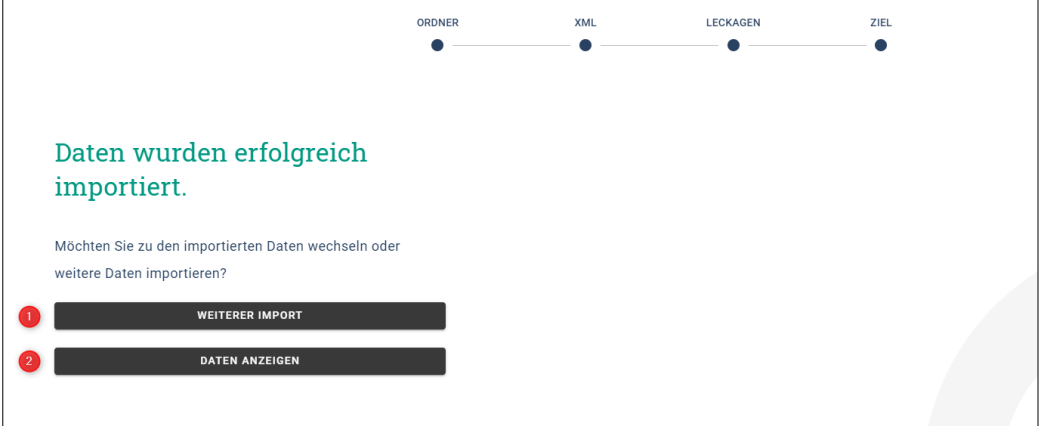

Sollte die verwendete Firmware des LD 5X0 zum Zeitpunkt des Exports veraltet sein, wird dies wie folgt angezeigt:

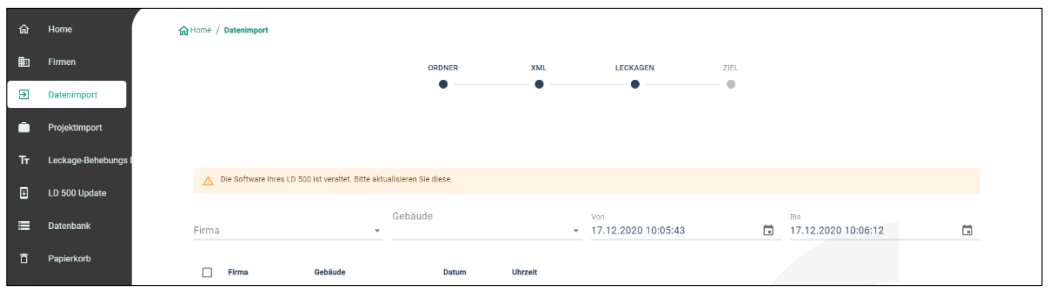

Die aktuelle LD 500 Firmware kann unter folgendem Link heruntergeladen werden:

<https://www.cs-instruments.com/de/downloads/software/firmware-leckage-suchgeraete>

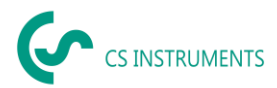

### <span id="page-13-0"></span>**8.3. Firmen Verwaltung**

Die Daten der importierten Firmen finden Sie im Hauptmenü unter dem Punkt "Firmen".

#### <span id="page-13-1"></span>8.3.1. Firma anzeigen

- (1) Auswahl "Firmen" in der Hauptmenüleiste
- (2) Suche einer spezifischen Firma
- (3) Bearbeiten der Stammdaten der ausgewählten Datei
- (4) Ansicht der Projekte der ausgewählten Firma
- (5) Anlegen einer neuen Firma
- (6) Löschen der ausgewählten Firmen

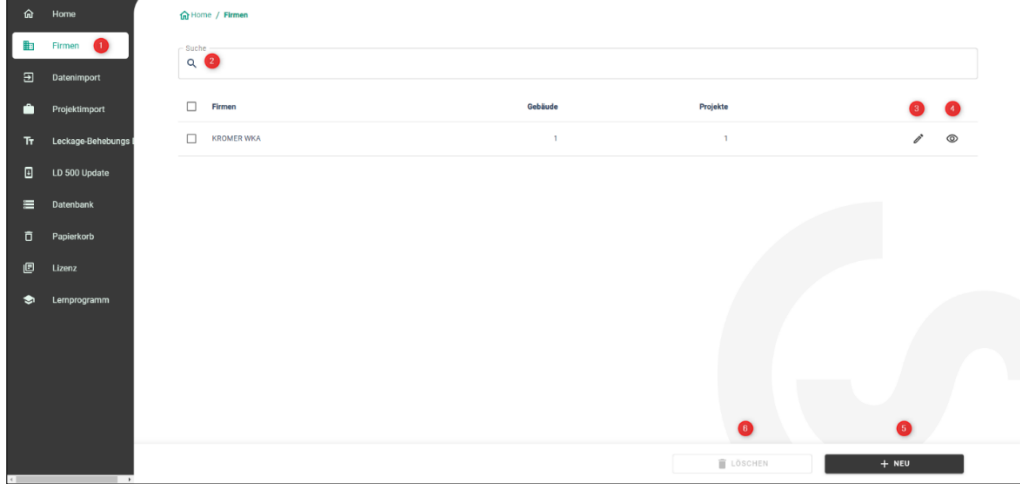

#### <span id="page-13-2"></span>8.3.2. Firmenstammdaten

Unter den Firmenstammdaten können Sie Kontaktinformationen sowie ein Firmenlogo hinterlegen. Die hier gespeicherten Informationen werden auf das Deckblatt des Reports gedruckt.

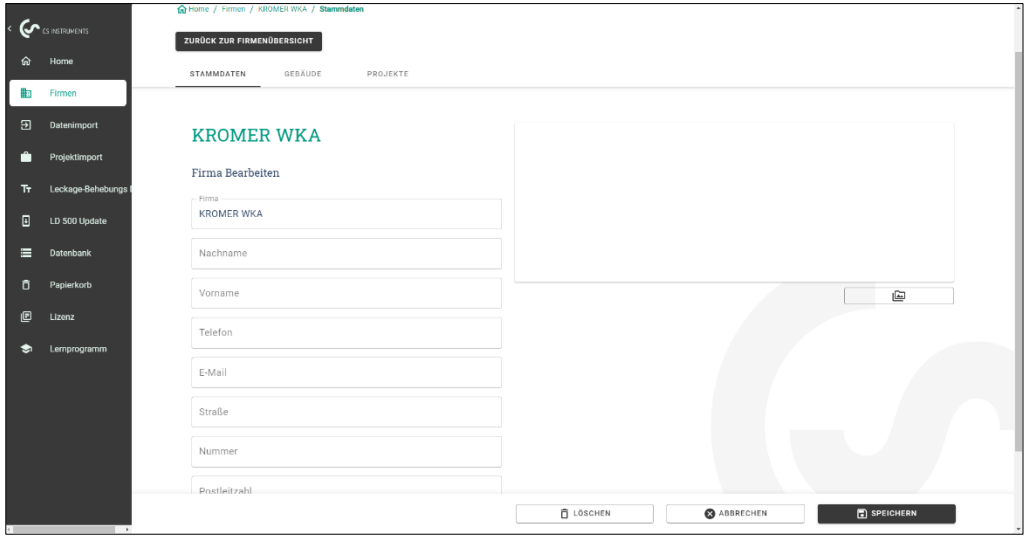

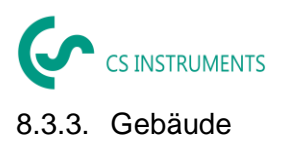

<span id="page-14-0"></span>Unter dem Reiter "Gebäude" können Gebäude ergänzt oder auch gelöscht werden.

(1) Um ein Gebäude zu löschen, klicken Sie auf den entsprechenden Papierkorb

(2) Um ein Gebäude zu bearbeiten, klicken Sie auf den entsprechenden Stift

- (3) Um ein neues Gebäude anzulegen, geben Sie den Namen entsprechend
- ein
- (4) Um das Gebäude hinzuzufügen, klicken Sie auf das Pluszeichen

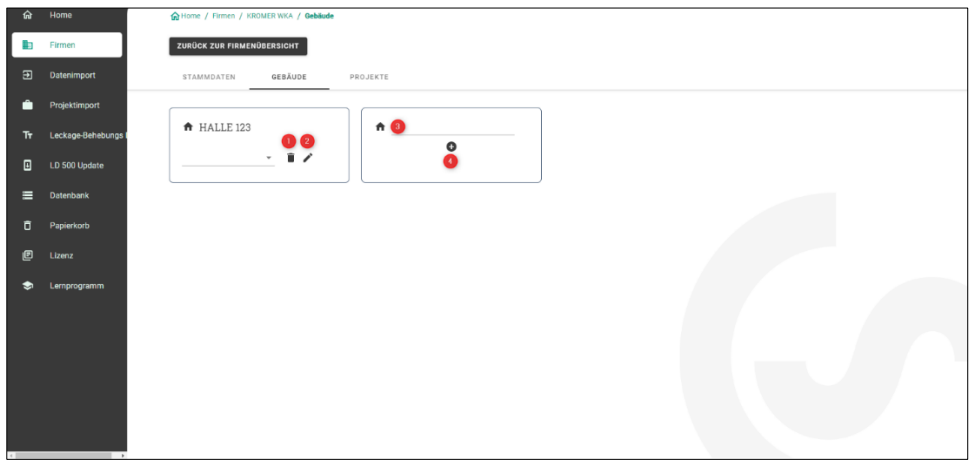

#### <span id="page-14-1"></span>8.3.4. Firmen - Projekte

Auf dem Reiter "Projekte" werden die bereits angelegten / importierten Daten angezeigt. Jeder Datenimport erzeugt hier ein neues Projekt, falls nicht ein bestehendes Projekt als Zielort ausgewählt wurde bei einem Datenimport.

(1) Durch das Betätigen der "Auge" Taste rufen Sie die Leckagen des Projekts auf. Dort werden dann die darin gespeicherten Messungen und Projektstammdaten und angezeigt.

(2) Durch Betätigen der "NEU" Taste können Sie ein leeres Projekt manuell anlegen.

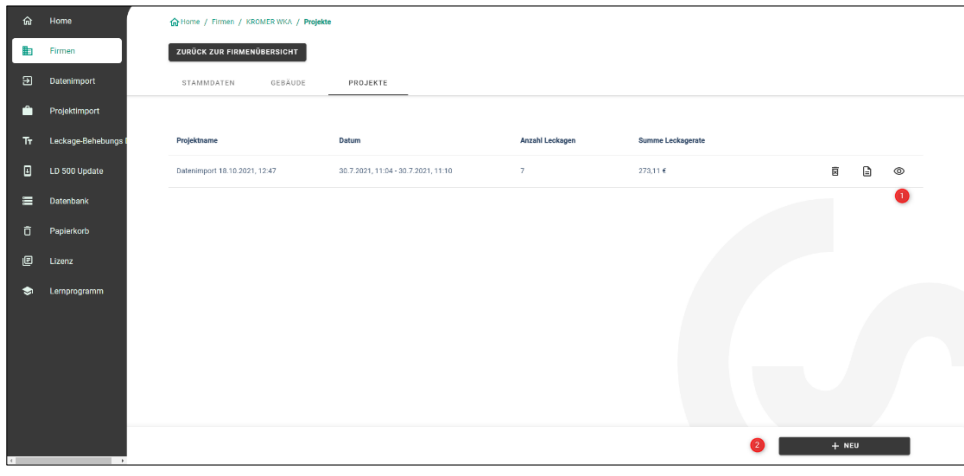

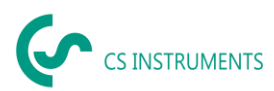

### <span id="page-15-0"></span>**8.4. Projektstammdaten bearbeiten**

Für jedes Projekt werden initial die im LD 5X0 gemachten Parameter verwendet. Sollten diese geändert werden müssen, kann dies in Projektstammdaten global für das gesamte Projekt gemacht werden.

Die Projektdaten sind wie folgt definiert:

- Name Projektname (wird auch gedruckt auf dem Report)
- Beschreibung Projektbeschreibung

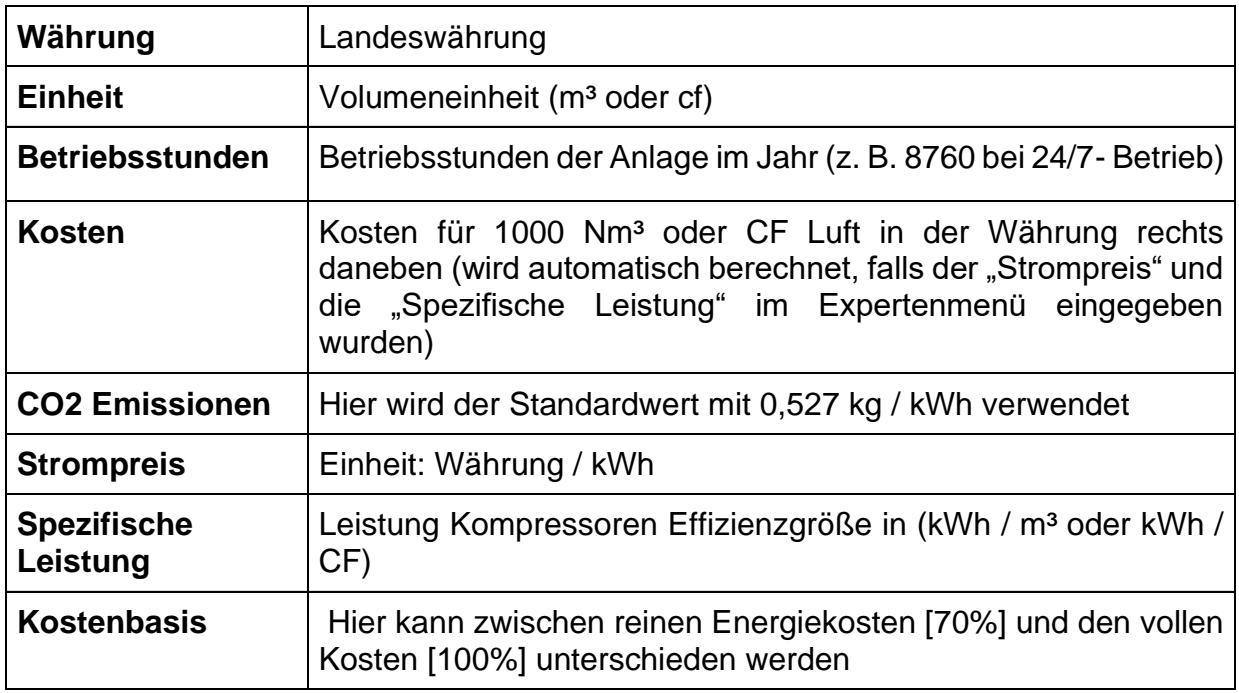

#### **Kostenkalkulationsbasis:**

Wurden im Expertenmenü die Felder Strompreis und spezifische Leistung ausgefüllt, berechnet die Software automatisch die Energiekosten des Druckluftsystems.

Typischerweise entsprechen diese 70 % der Gesamtkosten, welche aus Energie- [70%], Investitions- [21%] und Wartungskosten [9%] bestehen.

Der Anwender hat hier die Möglichkeit sich zwischen beiden Kostenarten zu entscheiden. Die ausgewählte Kostenart wird dann global für das ganze Projekt übernommen.

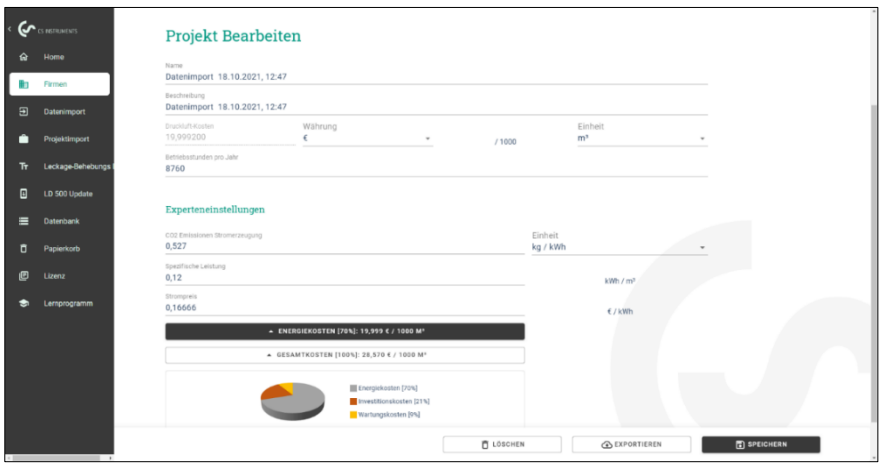

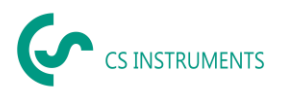

# <span id="page-16-0"></span>**8.5. Leckage Übersicht**

Auf dem Reiter Messungen sind die Messungen zum gewählten Projekt zu sehen inklusive der Projektstammdaten, gezeigt in der roten Box.

Funktionen der Oberfläche:

- (1) Filter für Gebäude
- (2) Filter für den Leckage-Ort
- (3) Filter für den Leckage-Status (behoben / offen)
- (4) Leak-Tag-Suche
- (5) PDF-Bericht generieren
- (6) Excel Bericht generieren
- (7) Status der Leckage (behoben / offen)
- (8) Leckage Details ansehen

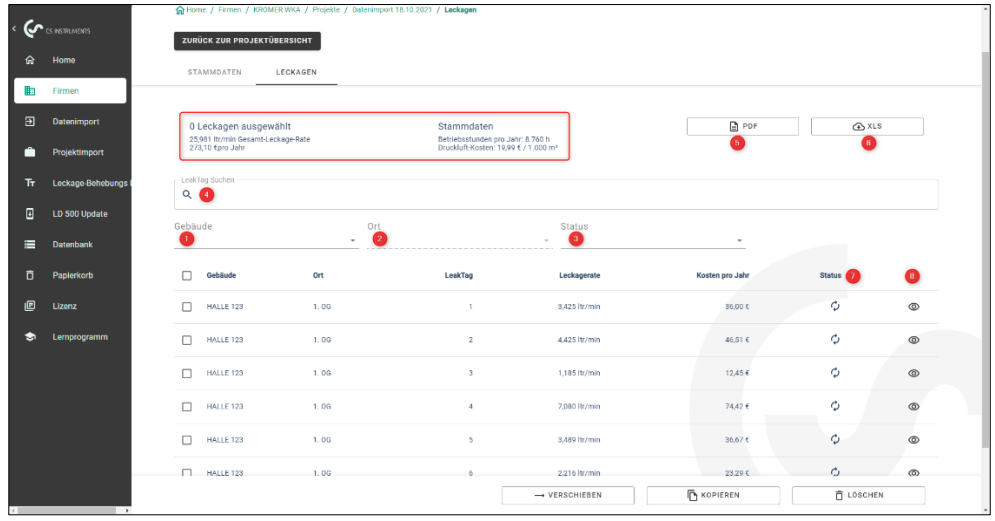

Die Spalten beinhalten von links nach rechts Informationen für jede Leckage über deren:

- Gebäude
- Ort
- Leak-Tag
- Verlust Volumenstrom
- Leckage-Kosten pro Jahr
- Status der Messung (offen, behoben)

Die Formel für die Leckage-Kosten ist wie folgt:

Leckage-Kosten pro Jahr = Verlust in l/min \*60min/1000l\*Betriebsstunden der Anlage\*Kosten Drucklufterzeugung für 1000m<sup>3</sup> in Euro

= 5,95 l/min \*60min\* (1m<sup>3</sup> /1000l) \*8760 (h/Jahr)\*25€/1000 m<sup>3</sup>

= 78,18 € Leckage-Kosten pro Jahr.

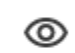

Mit dem Button **Letter Stein der jeweiligen Messung werden die Messdetaildaten** angezeigt zur Bearbeitung.

CS Leak Reporter Cloud Solution BAL\_DE\_V2.00 Seite **17** von **35**

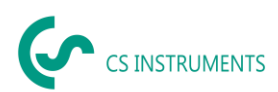

Die Messungen können in dieser Maske geändert werden. Es können Maßnahmen wie auch Kommentare, die Priorität, der Status und wer zu welcher Zeit dieses Leck beseitigt hat, hinterlegt werden.

- (1) Löschen des Bildes
- (2) Hinzufügen eines gespeicherten Bildes
- (3) Informationen zum Ort der Leckage Stelle
- (4) Informationen zu den Kosten der Leckage Daten
- (5) Informationen zur Leckage Behebung
- (6) Vorherige Leckage ansehen
- (7) Nächste Leckage ansehen
- (8) Zurück zur Leckage Übersicht
- (9) Diese Leckage verschieben in eine andere Firma, Gebäude oder Projekt<br>(10) Diese Leckage kopieren in eine andere Firma, Gebäude oder Projekt
- Diese Leckage kopieren in eine andere Firma, Gebäude oder Projekt
- (11) Diese Leckage löschen
- (12) Änderungen speichern

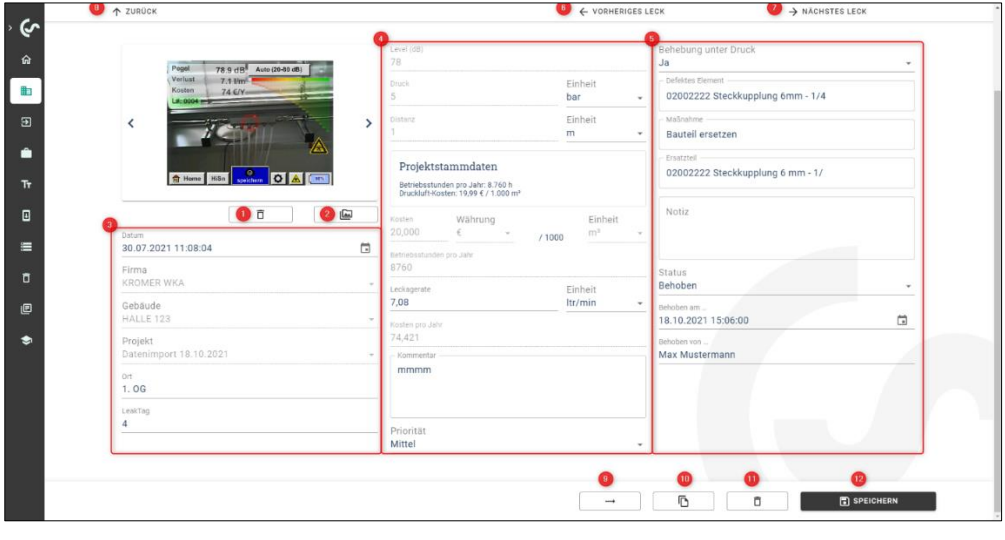

#### **Projektstammdaten ausgefüllt:**

Diese Abbildung zeigt die Parameter, mit welchen die Druckluftkosten pro Jahr kalkuliert werden, der Leckage.

Beim Setzen von Projektstammdaten werden diese verwendet, um die Kosten für jede Leckage innerhalb des Projektes zu berechnen.

Das rot markierte Feld zeigt die verwendeten Parameter des Leckage-Suchgeräts. Werden Projektstammdaten gesetzt, sind diese Felder grau hinterlegt und für die Bearbeitung gesperrt.

Falls die Maßeinheit von [ltr/min] auf [cfm] geändert wird, erfolgt eine automatische Umrechnung und umgekehrt.

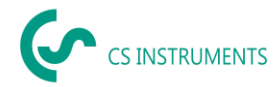

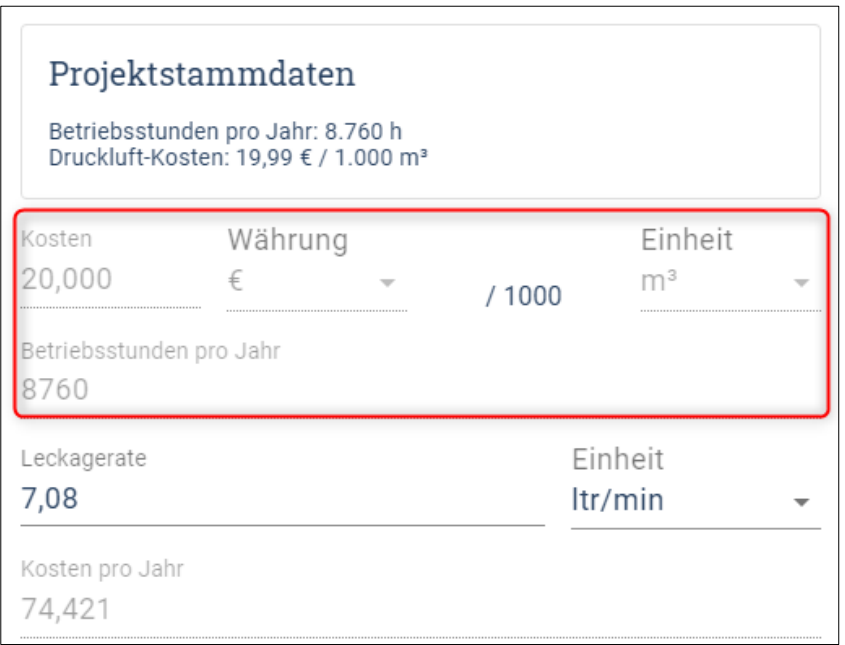

#### **Projektstammdaten sind leer:**

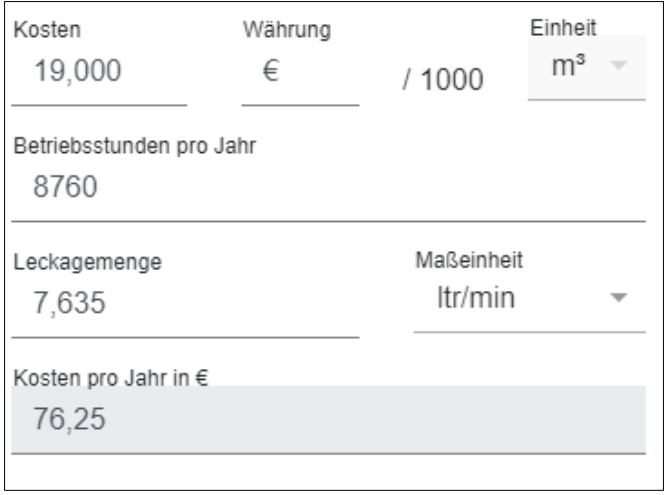

Wenn keine Projektdaten erfasst sind, können die Daten in der Messung geändert werden. Die Kalkulation in der Formel oben, erfolgt mit den Daten aus der Messung.

Die Felder sind jetzt weiß und somit zur Eingabe frei.

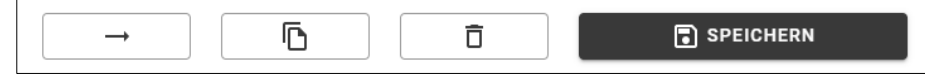

Mit den Buttons kann eine Messung verschoben, kopiert, gelöscht oder gespeichert werden.

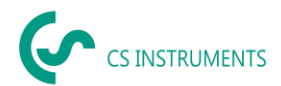

## **Beim Kopieren von Leckagen wird folgender Dialog angezeigt:**

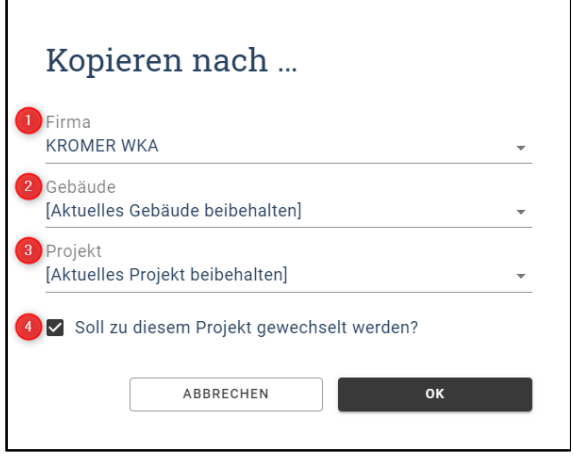

(1) Firma in der die Leckage(n) kopiert werden sollen

(2) [Aktuelles Gebäude beibehalten] Gebäude mit dem Namen wird angelegt, sofern dieses noch nicht existiert

(3) [Aktuelles Projekt beibehalten] neues Projekt in der Firma wird angelegt mit dem gleichen Namen, falls dieses noch nicht existiert

(4) Zielprojekt wird nach dem Kopierprozess angezeigt

#### **Beim Verschieben von Leckagen wird folgender Dialog angezeigt:**

Wie bei dem Verschieben, können die Felder analog ausgefüllt werden. Nach dem Kopieren befinden sich entsprechend ausgewählten Leckagen in beiden Projekten.

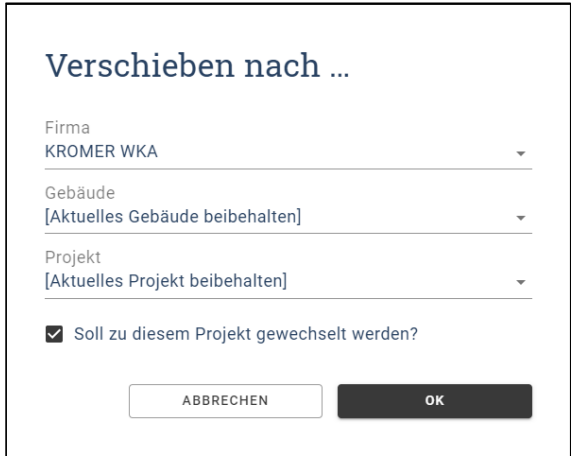

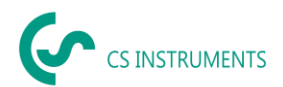

#### **Vor dem endgültigen Löschen einer Messung wird diese Meldung ausgegeben:**

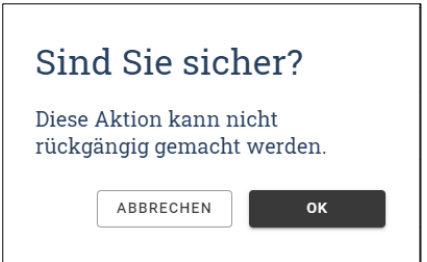

#### **Hinweis**:

Wenn eine Leckage versehentlich gelöscht wurde, kann sie aus dem Papierkorb wiederhergestellt werden.

#### <span id="page-20-0"></span>**8.6. Bericht erstellen**

(1) In der Messwertliste zum Projekt kann dann ein Bericht erstellt werden.

(2) Die markierten bzw. gefilterten Leckagen oder auch alle Messungen werden dann in den Bericht übernommen.

- (3) Die Sortierung der Leckagen wird im Bericht berücksichtigt.
- (4) Der ausgewählte Auditor wird auf dem Deckblatt angezeigt

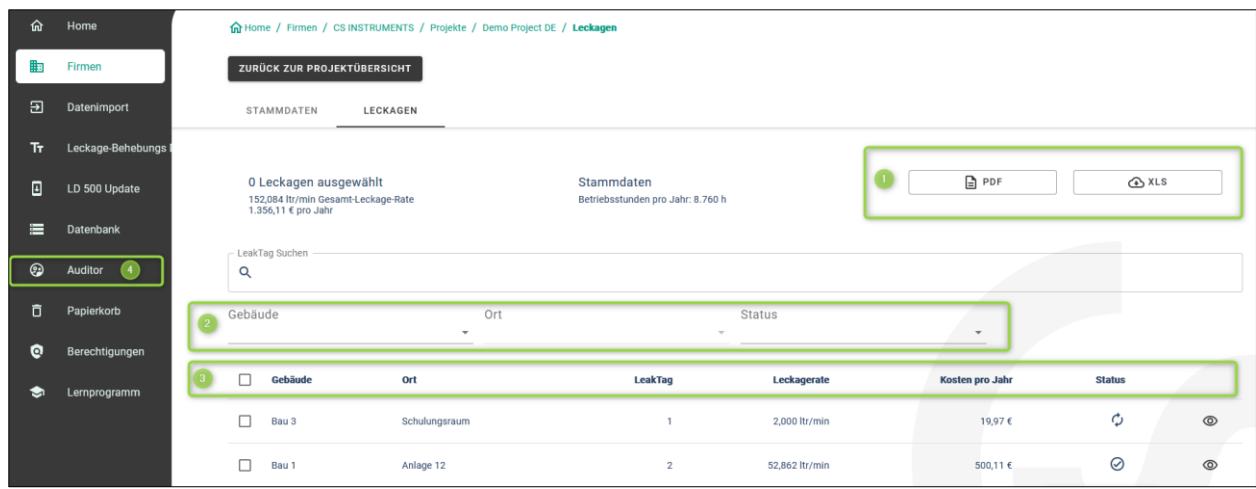

#### **Aufbau des Reports:**

#### 1. **Deckblatt (Seite 1):**

Der PDF-Bericht besteht aus einem Deckblatt mit Informationen über

- den Kunden, Auditor
- Projektstammdaten
- Ergebnisse der Messung

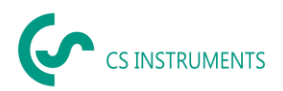

# **2. Leckage-Übersicht (Folgeseiten)**

Je Leckage wird gezeigt:

- Ort
- Einsparpotentiale
- Fehlerbehebung inklusive
- Status und Priorität

#### **Übersichtsseite (Schlussseite):**

• Ergebnisse der Messung

#### **Excel Report:**

Dieser Report zeigt im Wesentlichen die gleichen Informationen wie der PDF Report.

#### <span id="page-21-0"></span>**8.7. Leckage-Behebung DB**

Mit der Leak Reporter Cloud Solution können Sie die Fehlerbehebungsdatenbank für das LD 5X0 generieren.

Bei jedem Import erweitert die Leak Reporter Cloud Solution die Datenbank mit den Eingaben im XML File der Leckage. Zusätzlich können Sie manuelle Eingaben hinzufügen.

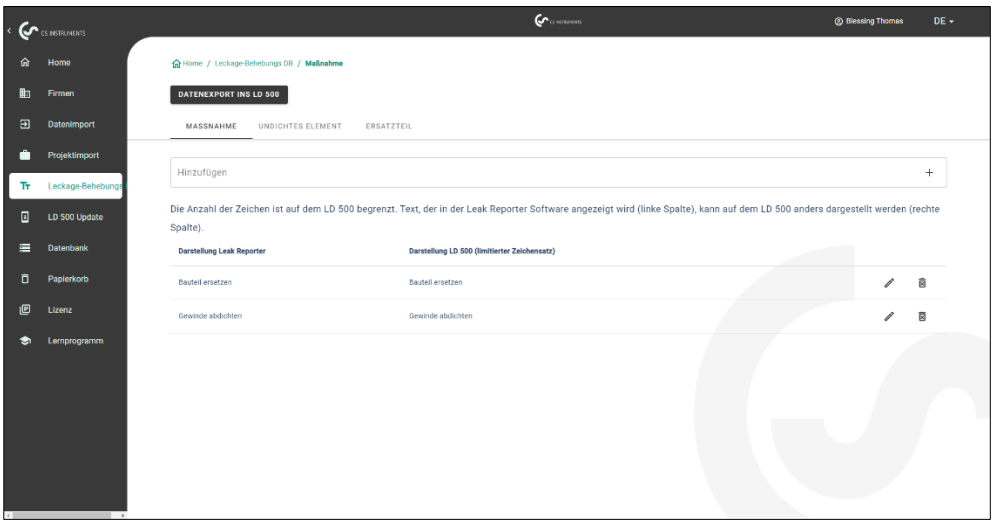

#### **Achtung:**

Das LD 5X0 kann nur Zeichenketten mit einer gewissen Länge und einen begrenzten Zeichensatz darstellen. Sollte die Eingabe zu lange sein, schneidet die Leak Reporter Cloud Solution diese ab, so dass diese ins LD 5X0 importiert werden können.

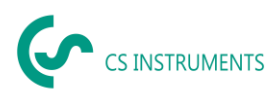

In dem Export Prozess können Sie auswählen, welche Daten das zu exportierende XML File beinhalten soll:

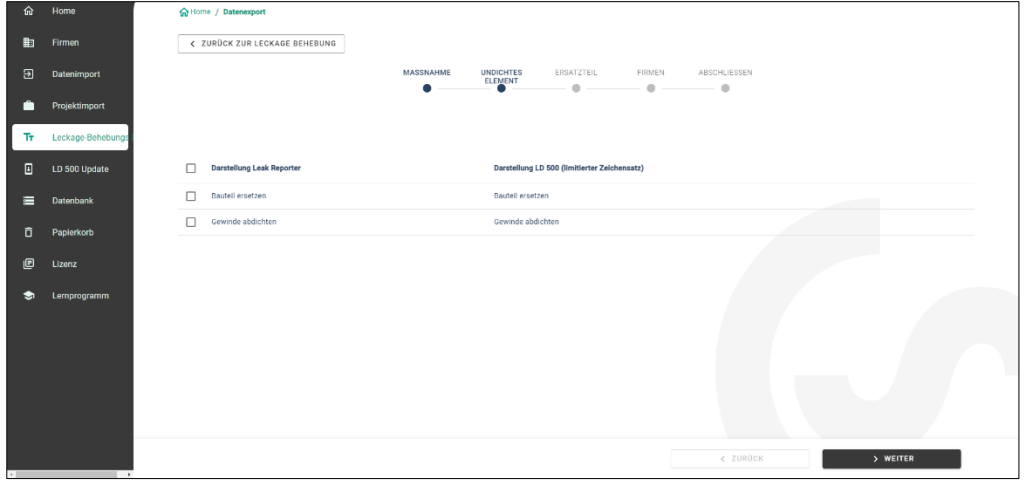

Die exportierte Datenbank hat eine maximale Länge von 1000 Elementen. Sollte diese Größe überschritten werden, befinden sich maximal 1000 Elemente in dem XML File.

Um die Daten ins LD 5X0 zu importieren, speichern Sie das ZIP File auf dem mitgelieferten USB-Stick ab und entpacken Sie dieses dort.

Wenn Sie den USB-Stick ins LD 5X0 eingesteckt haben, können Sie die Datenbank des LD 5X0 updaten unter:

- (1) LD 5X0 Export/Import
- (2) Import: Datenbank
- (3) XML File im Customers Ordner auswählen
- (4) Bereiche definieren

#### <span id="page-22-0"></span>**8.8. Papierkorb**

Im Papierkorb werden gelöschte Objekte zwischengespeichert. Dies gilt für:

- Firmen
- **Gebäude**
- Projekte
- Leckagen

Sollte ein Objekt fälschlicherweise gelöscht worden sein, kann dieses durch Anklicken des "Verschiebe-Buttons" wiederhergestellt werden. Dem ursprünglichen Dateinamen wird im Papierkorb eine zufällige Zahlenkombination angehängt, dass es beim Wiederherstellen keine Kollision mit bestehenden Daten geben kann. Dieser Name kann im Nachhinein flexibel angepasst werden.

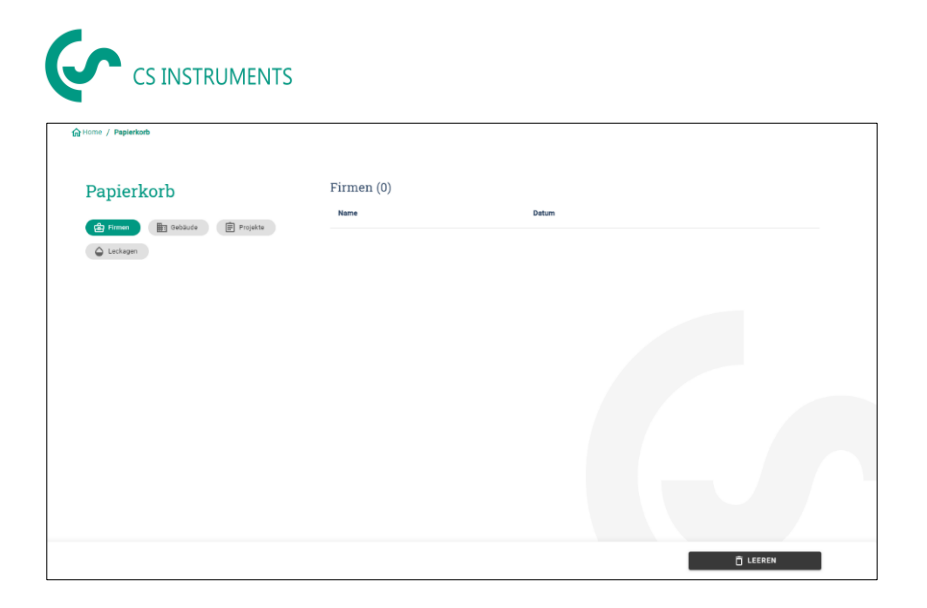

Wenn "Papierkorb leeren" betätigt wird, wird der gesamte Papierkorb gelöscht, es können aber auch einzelne Elemente in den Kategorien (Firmen, Gebäude, Projekte und Leckagen) gelöscht werden.

#### <span id="page-23-0"></span>**8.9. Datenbank**

Die Leak Reporter Cloud Solution erstellt regelmäßig Backups, Sie können nach kritischen Änderungen zusätzlich Sicherheits-Backups erstellen.

**Anmerkung:** Da die aktuelle Datenbank bei einem Import gelöscht wird, haben nur [User] mit der Rolle [Admin] Zugriff auf diese Funktionen.

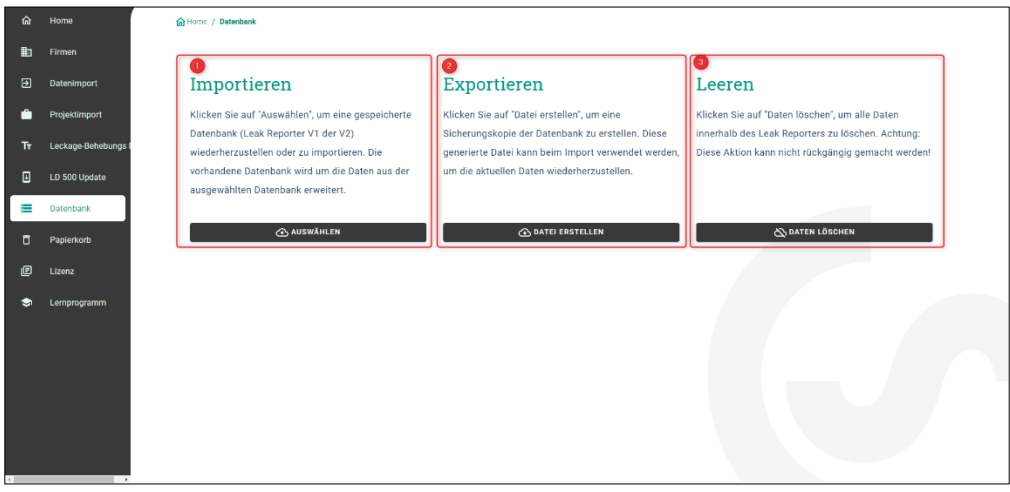

(1) Mittels "Datenbank importieren" können Sie den zuvor exportierten Datenstand der CS Leak Reporter V1, V2 und Cloud Solution wiederherstellen. Hierfür die **noch nicht entpackte** Datenbank (ZIP File) einlesen.

(2) Mittels "Datenbank **exportieren**" können Sie eine Sicherungsdatei erstellen, die den aktuellen Informationsstand der CS Leak Reporter Cloud Solution abspeichert.

(3) Mittels "Datenbank **leeren**" können Sie alle Daten innerhalb der CS Leak Reporter Cloud Solution löschen.

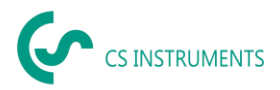

#### **Achtung:**

Bitte achten Sie darauf, dass Sie die Datenbank der Leak Reporter V1 **nicht** entpacken und das ZIP File direkt in die Leak Reporter Cloud Solution importieren. Zudem muss die Leak Reporter V1 mindestens auf dem Release-Stand 1.3.7 sein.

#### <span id="page-24-0"></span>**8.10. Update Übersicht**

CS INSTRUMENTS arbeitet kontinuierlich an der Firmware des Leckage-Suchgerätes – daher werden regelmäßig neue Firmware-Stände veröffentlicht.

Um das LD 5X0 auf dem neusten Stand zu halten, wird ein Updaten des Geräts dringlichst empfohlen. Beim Datenimport wird das XML-Journal überprüft und so wird die verwendete Firmware für das entsprechende Gerät abgespeichert.

Sollte die verwendete Firmware zum Zeitpunkt des Exports veraltet sein, wird dies wie folgt angezeigt:

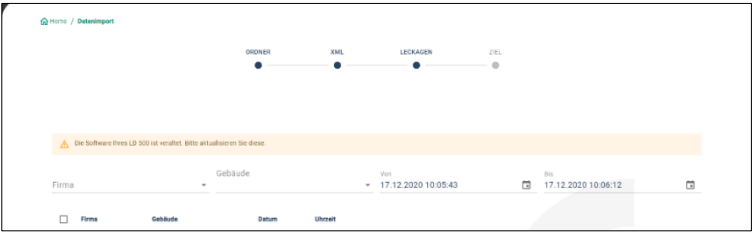

In der folgenden Übersicht sieht man den aktuellen Firmware Stand (4.04) und die verwendeten Versionen der entsprechenden Seriennummern.

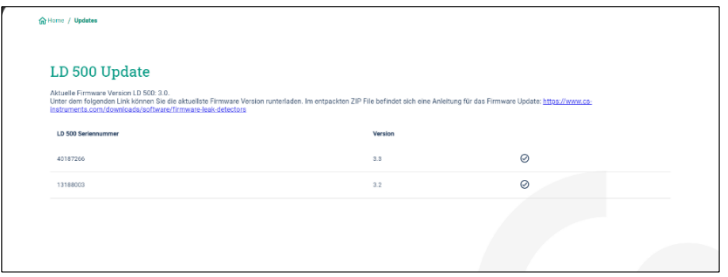

Die aktuelle Firmware kann unter folgendem Link heruntergeladen werden:

<https://www.cs-instruments.com/de/downloads/software/firmware-leckage-suchgeraete>

#### <span id="page-24-1"></span>**8.11. Lernprogramm**

Diese Kachel im Dashboard führt Sie auf die Homepage zu CS ISNTRUMENTS. Dort finden Sie alle relevanten Informationen zum LD 5X0 und der CS Leak Reporter Cloud Solution auf einen Blick.

Folgender Link wird aufgerufen:

CS Leak Reporter Cloud Solution BAL\_DE\_V2.00 Seite **25** von **35** [https://www.cs-instruments.com/de/downloads/tutorials](https://www.cs-instruments.com/de/downloads/tutorials-videoanleitungen/professionelle-lecksuche-in-druckluftsystemen)[videoanleitungen/professionelle-lecksuche-in-druckluftsystemen](https://www.cs-instruments.com/de/downloads/tutorials-videoanleitungen/professionelle-lecksuche-in-druckluftsystemen)

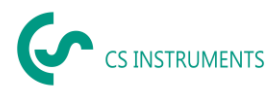

# <span id="page-25-0"></span>**9. Benutzer und Zugriffsverwaltung [Berechtigungen]**

## <span id="page-25-1"></span>**9.1. Einleitung**

Die Benutzer und Zugriffsverwaltung erreichen Sie sowohl über die

Leak Reporter Cloud Solution

• CS ID User Profile (Aktivierung der Lizenz und Wartung der persönlichen Daten)

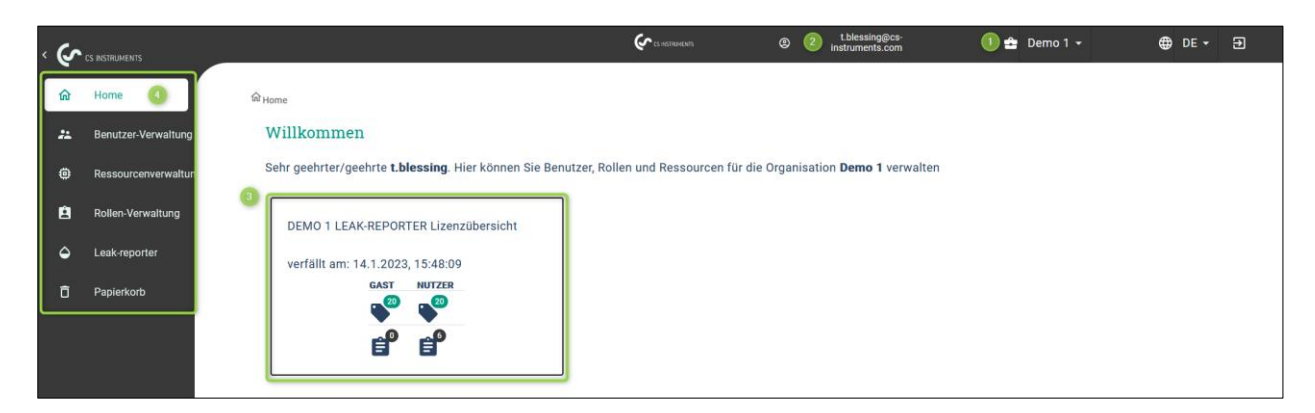

- 1. Organisation in der Sie gerade arbeiten
- 2. Das angemeldete Benutzerkonto<br>3. Anzahl der erworbenen Lizenzen
- Anzahl der erworbenen Lizenzen und wie viele davon verfügbar sind
- <span id="page-25-2"></span>4. Hauptmenüleiste der Benutzer und Zugriffsverwaltung

#### **9.2. Benutzer-Verwaltung**

<span id="page-25-3"></span>9.2.1. Innerhalb der Software kann eine Benutzer-Hierarchie angelegt werden.

Vorgang:

1. Der System-Admin wird, wer die erworbene Lizenz nutzt, um eine Organisation zu erzeugen

a. Der System-Admin hat immer Zugriff auf alle Daten einer Anwendung und kann alle Funktionen uneingeschränkt nutzen

b. Der System-Admin sieht alle Benutzer und kann alle Benutzer bearbeiten

2. Untergeordnete Benutzer haben maximal den Zugriff bzw. die Rechte Ihres Vorgesetzten

3. Übergeordnete Nutzer haben Zugriff auf die Daten der Untergeordneten Nutzer und können sie verwalten

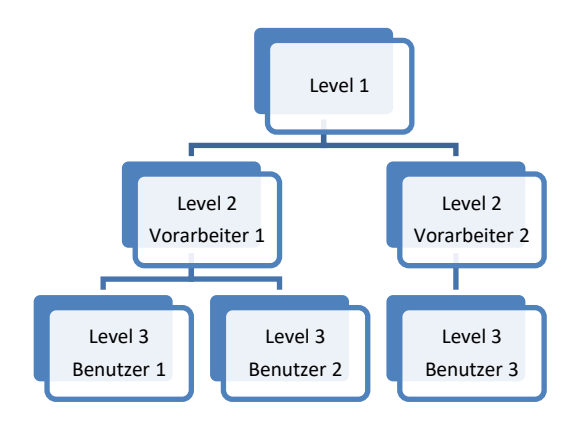

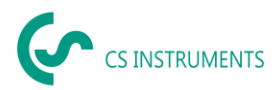

Level 1: Der System-Admin

- kann alle Benutzer sehen und bearbeiten **(oberste Instanz)**
- hat Zugriff auf alle Daten innerhalb der Anwendung (Firmen>Projekte)

Level 2: Der Vorarbeiter 1

• kann Benutzer 1 und Benutzer 2 sehen und bearbeiten.

• Hat Zugriff auf die ihm zugewiesenen Daten vom System-Admin (direkter Vorgesetzter)

Vorarbeiter 2

- kann Benutzer 3 sehen und bearbeiten
- Hat Zugriff auf die ihm zugewiesenen Daten vom System-Admin (direkter Vorgesetzter)

#### Level 3: Benutzer1

- kann keine weiteren Benutzer sehen und bearbeiten
- Hat maximal Zugriff auf die Daten und Rechte des Vorarbeiters 1 (direkte Vorgesetzte)
	- Benutzer2
- kann keine weiteren Benutzer sehen und bearbeiten
- Hat maximal Zugriff auf die Daten und Rechte des Vorarbeiters 1 (direkte Vorgesetzte)

Benutzer3

- kann keine Benutzer sehen und bearbeiten
- Hat maximal Zugriff auf die Daten und Rechte des Vorarbeiters 2 (direkte Vorgesetzte)

<span id="page-26-0"></span>9.2.2. Übersicht der Benutzer

In der Benutzerübersicht verschaff sich ein Benutzer einen Überblick, welcher die anderen Benutzer angelegt hat und bearbeiten darf. Dies ist standardmäßig der System-Administrator.

Benutzer, die keine untergeordneten Nutzer haben, sehen in diesem Fenster nur sich selbst.

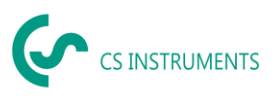

## Ansicht des Administrators:

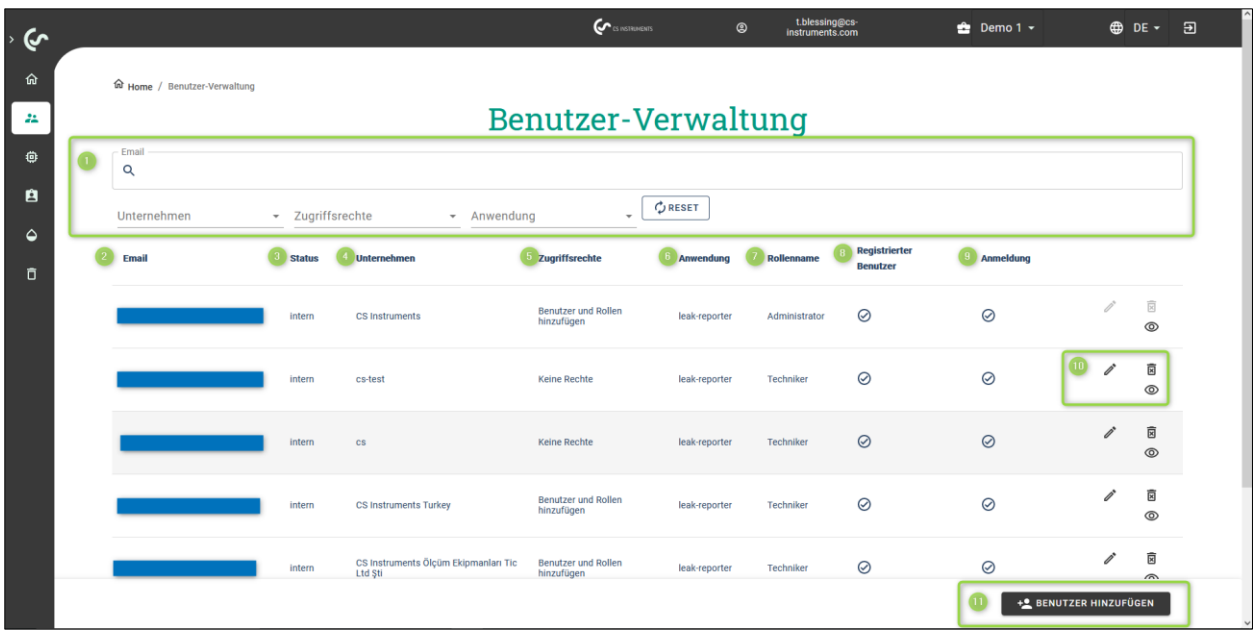

Die Tabelle zeigt die relevanten Informationen jedes CS-ID Profile Konto

- 1. Über die gezeigten Filter kann nach Benutzern gezielt gesucht werden
- 2. Verwendete **E-Mail-Adresse** des Benutzers
- 3. Ist der Benutzer Teil der eigenen Organisation? **Status**: (intern oder extern)
- 4. Angegebenes **Unternehmen** des Benutzers
- 5. Zugewiesene **Zugriffsrechte** des Benutzers durch die übergeordnete Person (i.d.R Admin)
- 6. Auf welche **Anwendung** hat der Benutzer Zugriff?
- 7. Welche **Rolle** hat der Benutzer innerhalb der Anwendung?
- 8. **Registrierter Benutzer**: Mit der E-Mail-Adresse wurde ein CS-ID Profile Konto erstellt
- 9. Anmeldung: Der User kann sich bei der Software anmelden bzw. nicht anmelden
- a. Status inaktiv D Das Konto verwendet **keine** User -oder Gast Lizenz
- b. Status aktiv D Das Konto verwendet eine User -oder Gast Lizenz

10. Sollten Sie das Recht haben Benutzer anzulegen oder bearbeiten, können Sie hier über den

- a. Stift: Benutzer bearbeiten
- b. Papierkorb: Benutzer löschen
- c. Auge: Ansicht der Konfiguration des Benutzers
- 11. Sollten Sie das Recht haben Benutzer anzulegen, können Sie Benutzer anlegen.

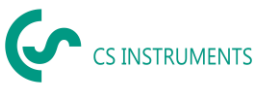

#### <span id="page-28-0"></span>9.2.3. Anlegen eines Benutzers

Die in der Übersicht gesehenen Informationen werden beim Anlegen eines Nutzers definiert, oder wenn ein bestehender Nutzer geändert wird. Der Prozess ist folglich der gleiche, nur dass beim Ändern der aktuelle Inhalt gezeigt wird.

Schritt 1 [E-Mail]:

- 1. Geben Sie die E-Mail-Adresse des Users ein
- a. Dieser wird eine Einladungsemail am Ende des Prozesses bekommen
- 2. Definieren Sie, ob der Benutzer intern oder extern angestellt ist
- 3. Anmeldung erlaubt: Der User kann sich anmelden, falls der Haken gesetzt ist
	- a. Erlaubt D Das Konto verwendet User -oder Gast Lizenz
	- b. Nicht erlaubt  $\Box$  Das Konto verwendet **keine** User -oder Gast Lizenz

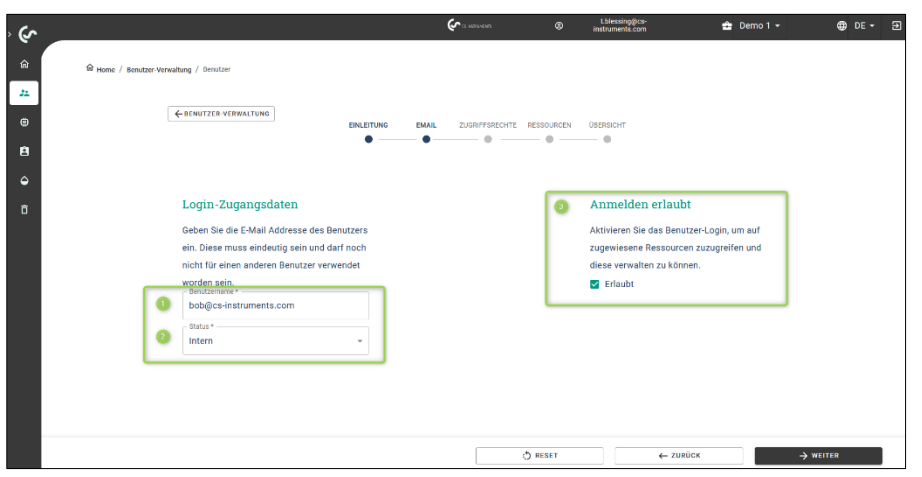

Schritt 2 [Zugriffsrechte]:

1. Lizenztyp wählen

i. Nutzerlizenz = (frei wählbare Zugriffsrechte auf Benutzer und Rollen / innerhalb der Anwendung sind folgende Rollen (Leak Reporter= Gast, Techniker, Admin)

ii. Gastlizenz = (keine Zugriffsrechte für Benutzer und Rollen / innerhalb der Anwendung wird folgende Rolle vergeben (Leak Reporter = Gast)

2. Vorgesetzter

3. Recht von "Bob – der anzulegende Benutzer" innerhalb der Benutzer und **Zugriffsverwaltung** 

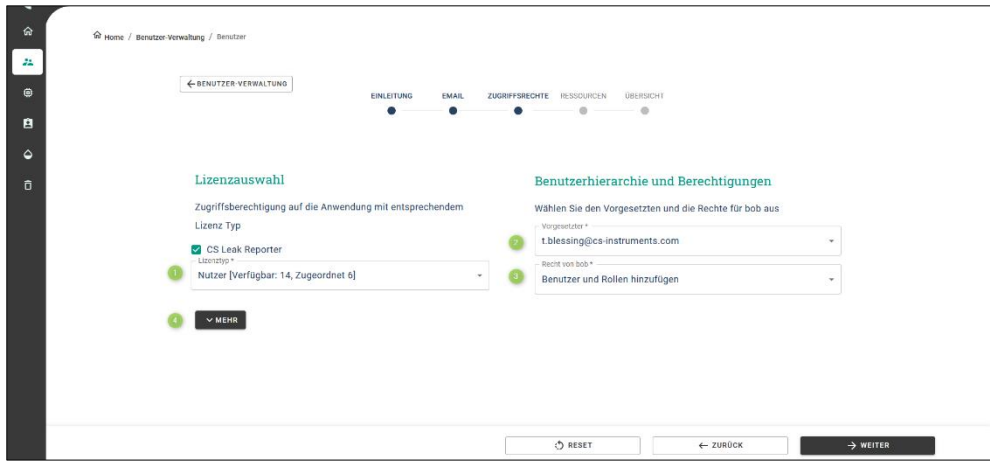

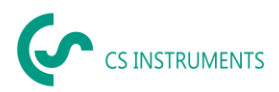

4. Unter **Mehr** kann eine neue Hierarchie-Ebene definiert werden, falls gewünscht, wenn der angelegte Benutzer mindestens das Recht "**Benutzer hinzufügen**" hat unter Punkt 3

i. Benutzer-Hierarchie **vor** dem Anlegen des aktuellen Benutzers [links]

ii. Benutzer-Hierarchie **nach** dem Anlegen des aktuellen Benutzers [rechts]

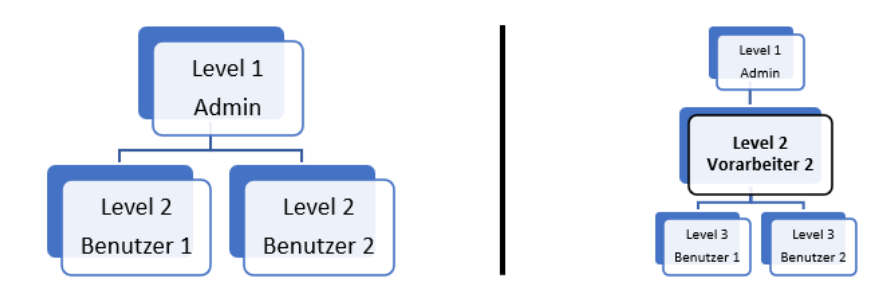

Im folgenden Fenster kann für den angelegten Benutzer definiert werden, welche Benutzer von ihm verwaltet werden können und welche Rechte er vergeben darf.

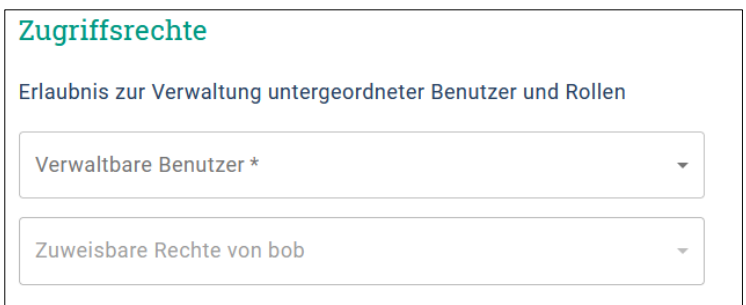

[Verwaltbare Benutzer] - Im gezeigten Schaubild kann nun "Vorarbeiter 2" Benutzer 1 und Benutzer 2 bearbeiten, welche nun in Level 3 rutschen. "Vorarbeiter" ist nun deren direkter Vorgesetzter.

**[Zuweisbare Rechte] –** Diese Rechte können nun von dem aktuellen Benutzer weitergegeben werden.

- $\rightarrow$  Keine Rechte
- $\rightarrow$  Benutzer hinzufügen
- **→** Benutzer und Rollen hinzufügen

Keine Rechte

Benutzer hinzufügen

Benutzer und Rollen hinzufügen

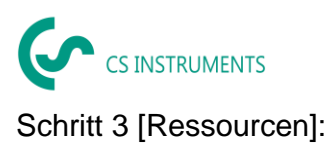

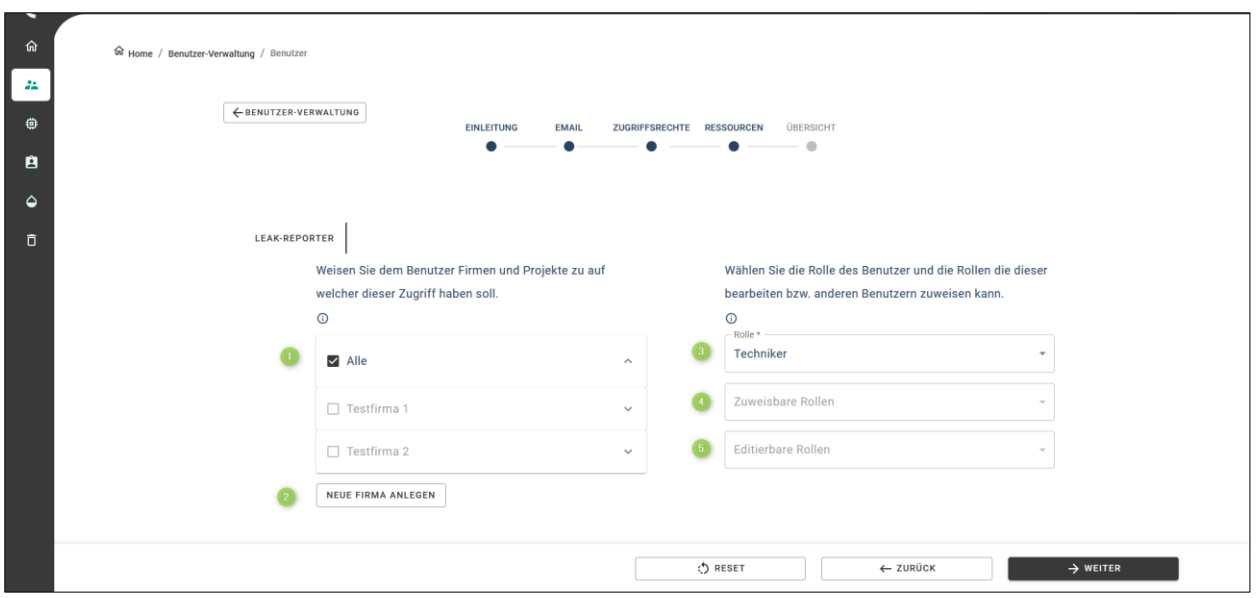

1. In der Liste können Sie die Firmen und Projekte auswählen, die der anzulegende Benutzer sehen bzw. je nach Rolle (Punkt 3) bearbeiten darf.

Die Auswahl der Firmen beschränkt sich auf die Firmen, welche Sie sehen und bearbeiten dürfen

a. Auswahl [Alle]

i. Der angelegte Benutzer sieht **alle** bestehenden Firmen und Projekte **zum Zeitpunkt der Konfiguration**

ii. Der angelegte Benutzer sieht **alle** Firmen und Projekte, die **nach der Konfiguration** dieses Nutzers erzeugt werden

b. Auswahl [1 bis n Firmen]

i. Der angelegte Benutzer sieht **alle bestehenden Projekte** der ausgewählten Firmen **zum Zeitpunkt der Konfiguration**

ii. Der angelegte Benutzer sieht **alle weiteren Projekte**, die **nach der Konfiguration** dieses Nutzers erzeugt werden

c. Auswahl [einzelne Projekte einzelner Firmen]

i. Der angelegte Benutzer sieht **nur die ausgewählten Firmen und Projekte**, die **während der Konfiguration** definiert wurden

ii. **Projekte** innerhalb der Firmen, die **nach der Konfiguration** erstellt wurden, **sieht der Benutzer nicht**

2. Über [Neue Firma anlegen] können Sie eine Firma erzeugen, welche dann in der Liste angezeigt wird

3. Die ausgewählte Rolle des Benutzers definiert, welche Funktionen er/sie verwenden kann. Folgende Rollen sind für die Leak Reporter Cloud Solution verfügbar. Unter dem Punkt Rollenverwaltung können Sie sich die Rollen im Detail anschauen und bei Bedarf eigene Rollen definieren

- a. Gast (kann nur Daten ansehen)
- b. Techniker (hat Zugriff zu den meisten Funktionen)
- c. Admin (Zugriff auf alle Funktionen)

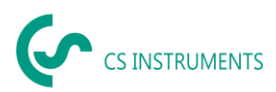

4. Der angelegte Benutzer kann nur Rollen zuweisen, wenn er **Benutzer hinzufügen** darf, siehe dazu Schritt 2 [Zugriffsrechte]. Die zuweisbaren Rollen des Benutzers können Sie hier definieren.

5. Der angelegte Benutzer kann nur Rollen editieren, wenn er **Benutzer und Rollen hinzufügen** darf, siehe dazu Schritt 2 [Zugriffsrechte]. Die editierbaren Rollen des Benutzers können Sie hier definieren.

Schritt 4 [Übersicht]

Bevor der gezeigte Benutzer offiziell angelegt wurde, können Sie in dem letzten Fenster dessen Konfiguration noch einmal final überprüfen.

Auf einen Blick sehen Sie alle Daten:

- 1. E-Mail und den Status
- 2. Zugriffsrechte, um Benutzer und Rollen zu bearbeiten
- a. Lizenztyp: Nutzer
- b. Anwendung: "CS Leak Reporter"
- c. Recht des Benutzers: "Benutzer hinzufügen"
- 3. Spezifischen Informationen innerhalb der Anwendung
- a. Anwendung: "CS Leak Reporter"
- b. Rolle des Benutzers: "Techniker"
- c. Zuweisbare Rollen für Bob's erzeugte Benutzer: "Gast und Techniker"
- d. Verfügbare Leckage Daten: Alle Firmen und deren Projekte

4. Wenn dieser Haken gesetzt ist, wird eine Einladungs-E-Mail an den Benutzer verschickt. Wenn er/sie ein CS-ID Profile Konto erstellt hat, kann er/sie die Cloud Solution mit den gezeigten Einstellungen nutzen.

5. Klicken Sie auf [Speichern] wird der Benutzer angelegt und ist in der Benutzerübersicht zu finden

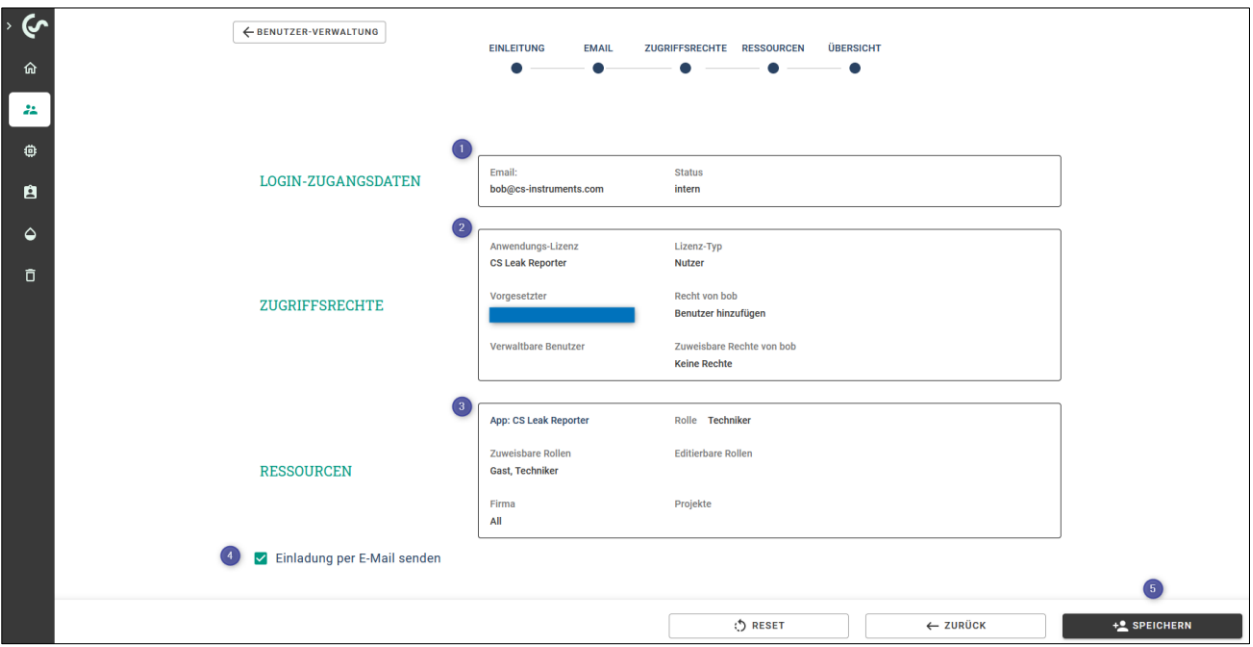

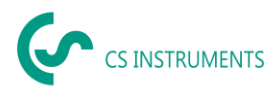

#### <span id="page-32-0"></span>9.2.4. Bearbeiten eines Benutzers

Wenn Sie in der Benutzerübersicht bearbeiten möchten, klicken Sie auf den Stift in dessen Zeile. Der Bearbeitungs-Prozess entspricht dem Einladungs-Prozess eines Benutzers, nur sind hier die aktuellen Einstellungen vorhanden und könnten verändert werden.

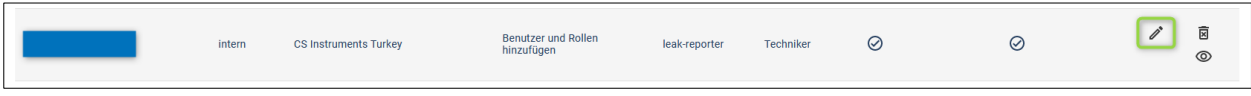

#### <span id="page-32-1"></span>9.2.5. Ansicht eines Benutzers

Wenn Sie in der Benutzerübersicht einen Benutzer ansehen möchten, klicken Sie auf das Auge in dessen Zeile. Das Fenster ist das gleiche wie bei der Übersicht vor dem finalen Anlegen des Benutzers.

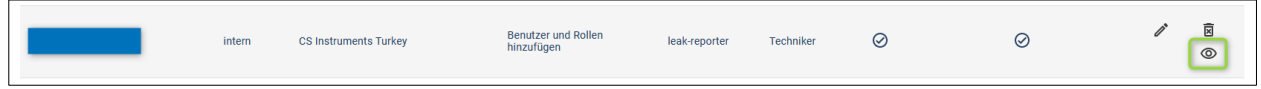

#### <span id="page-32-2"></span>**9.3. Ressourcenverwaltung**

In der Ressourcenverwaltung sehen Sie die für Sie freigegebenen Unternehmen, die Anzahl der Nutzer, die darauf Zugriff haben sowie die sich darin befindenden Projekte und Gebäude.

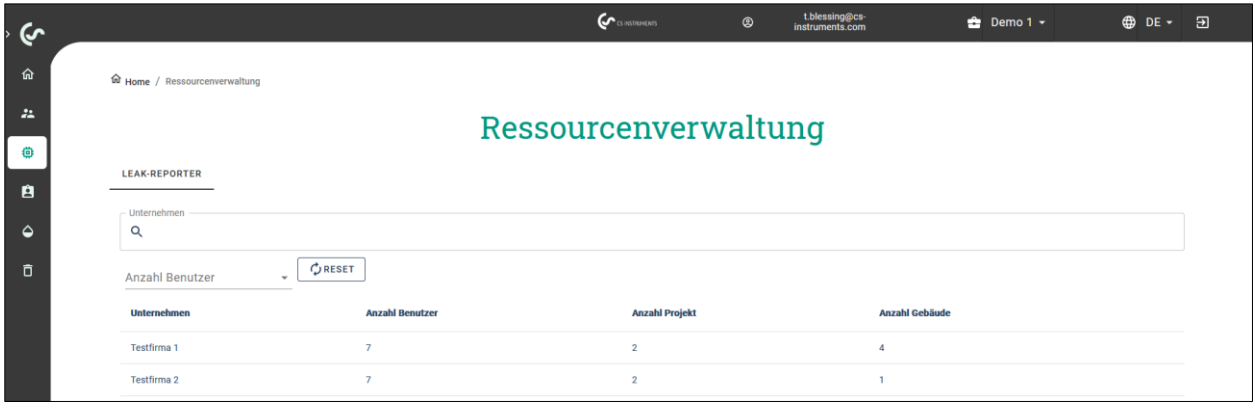

## <span id="page-32-3"></span>**9.4. Rollenverwaltung**

Die zugewiesene Rolle definiert, welche Funktionen ein Benutzer innerhalb der Applikation verwenden darf.

#### <span id="page-32-4"></span>9.4.1. Standardrollen Leak Reporter Cloud Solution

In der Applikation: Leak Reporter Cloud Solution sind standardmäßig folgende Rollen verfügbar

- ➔ Gast
- ➔ Techniker
- **→** Administrator

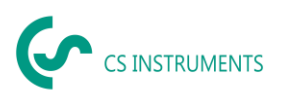

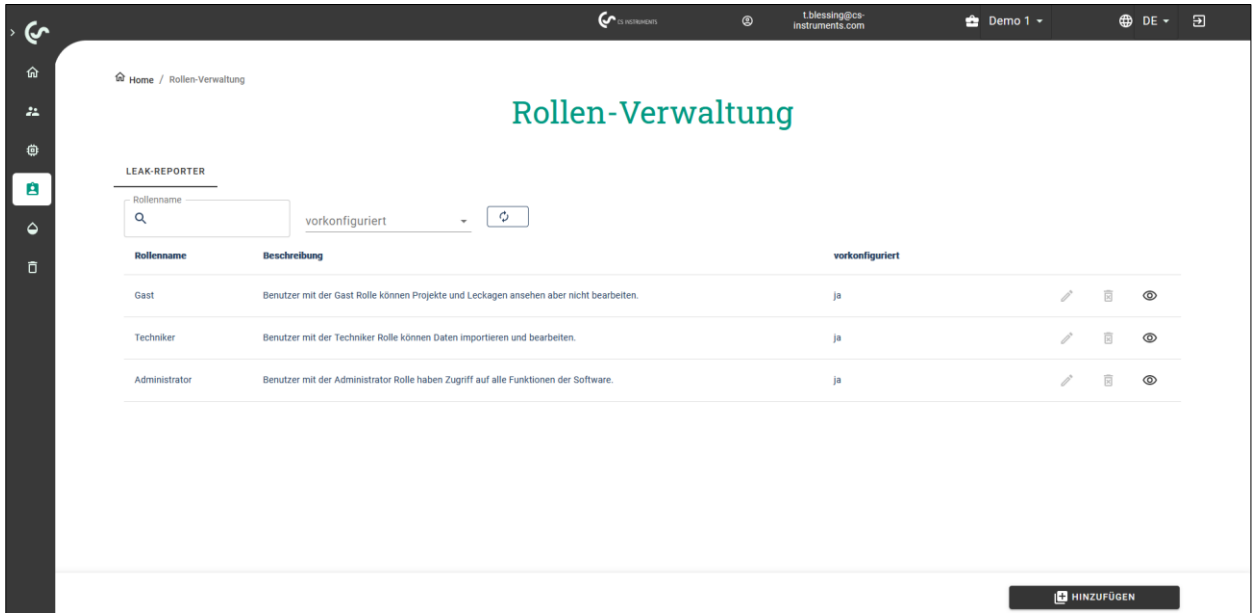

Über das Auge kann die Parametrierung angeschaut werden.

<span id="page-33-0"></span>9.4.2. Neue Rolle Leak Reporter Cloud Solution

Es können auch individuelle Rollen hinzugefügt werden.

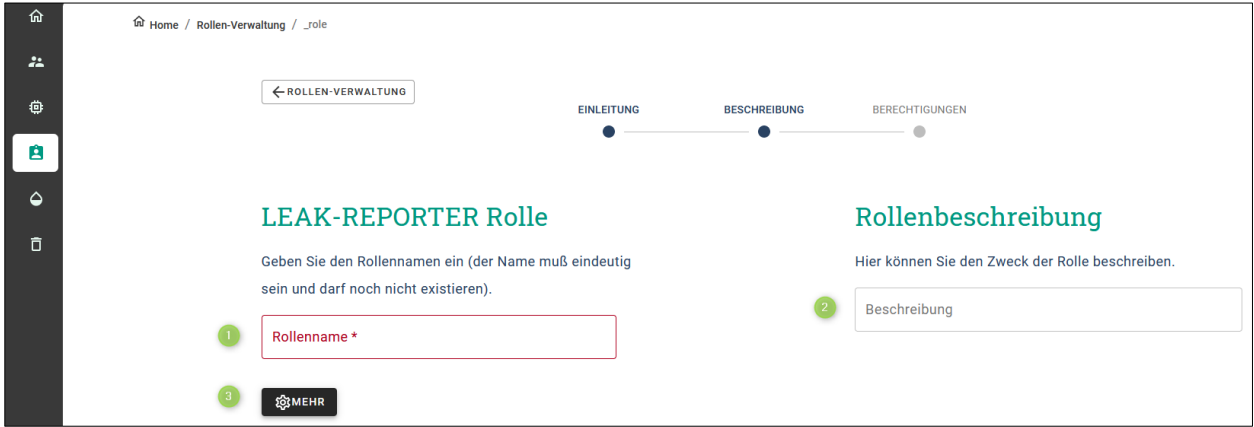

- 1. Rollenname wird angezeigt bei der Auswahl der Rolle eines Benutzers
- 2. Beschreibung kann als Text genutzt werden, den Zweck der Rolle zu spezifizieren
- 3. Mehr: Experteneinstellung

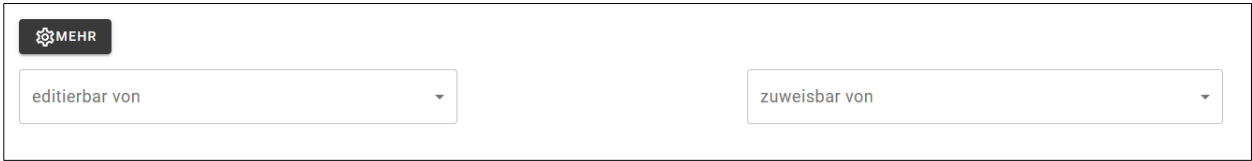

Hier kann direkt definiert werden,

- ➔ welcher Benutzer die Rolle bearbeiten und zuweisen darf.
- → Der Benutzer sieht hier nur die Benutzer, die er auch selbst verarbeiten darf.

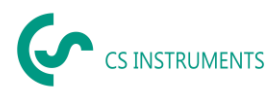

Anschließend wird definiert, welche Funktionen von der Rolle verwendet werden dürfen.

➔ Die hier verfügbaren Funktionen beschränken sich auf die Rechte des Benutzers, der die Rolle erstellt

→ Über das (i) werden Ihnen Informationen zu jedem Punkt angezeigt

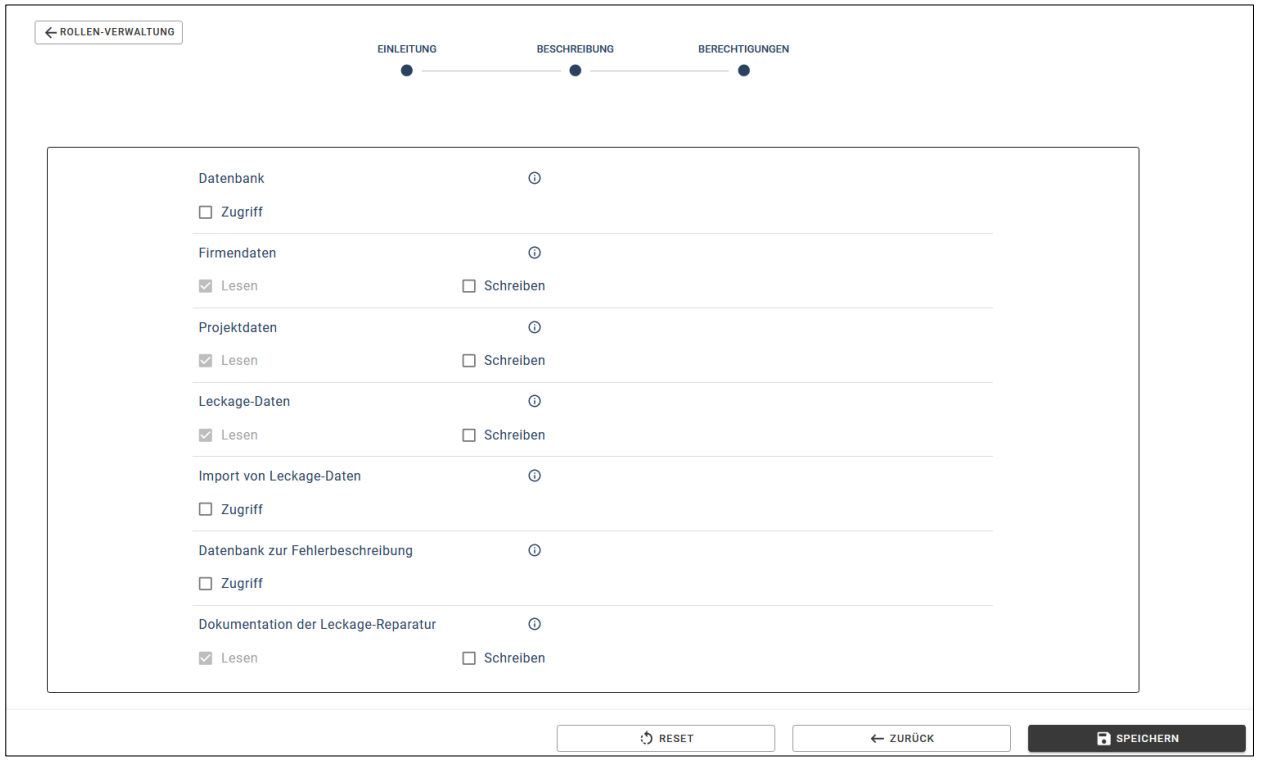

Zwischen folgenden Punkten gibt es Abhängigkeiten:

Firmendaten > Projektdaten > Leckagedaten

Soll eine Rolle Firmendaten verändern können, muss diese automatisch auch das Recht haben, Projekte und Leckagen zu bearbeiten.

#### <span id="page-34-0"></span>**9.5. Papierkorb**

Benutzer und Rollen, die gelöscht wurden, können aus dem Papierkorb wiederhergestellt werden. Werden diese aus dem Papierkorb gelöscht, geschieht dies unwiederbringlich.

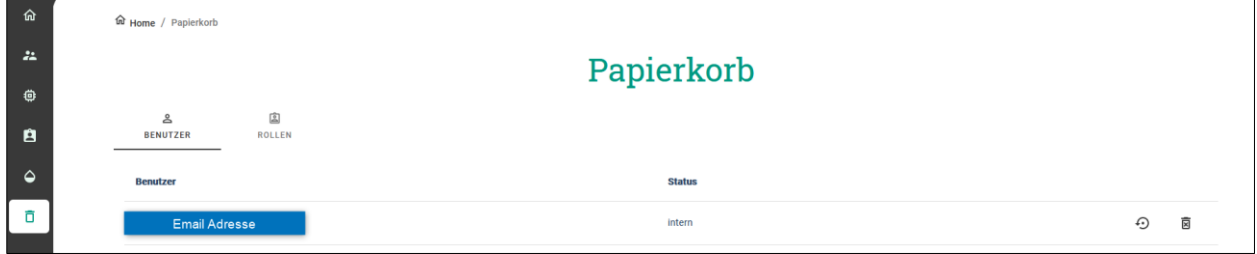